АИСУ «Параграф»

для общеобразовательных учреждений

**Приложение**

**КЛАССНЫЙ ЖУРНАЛ**

*Руководство Пользователя*

### **Санкт-Петербург**

# **ОГЛАВЛЕНИЕ**

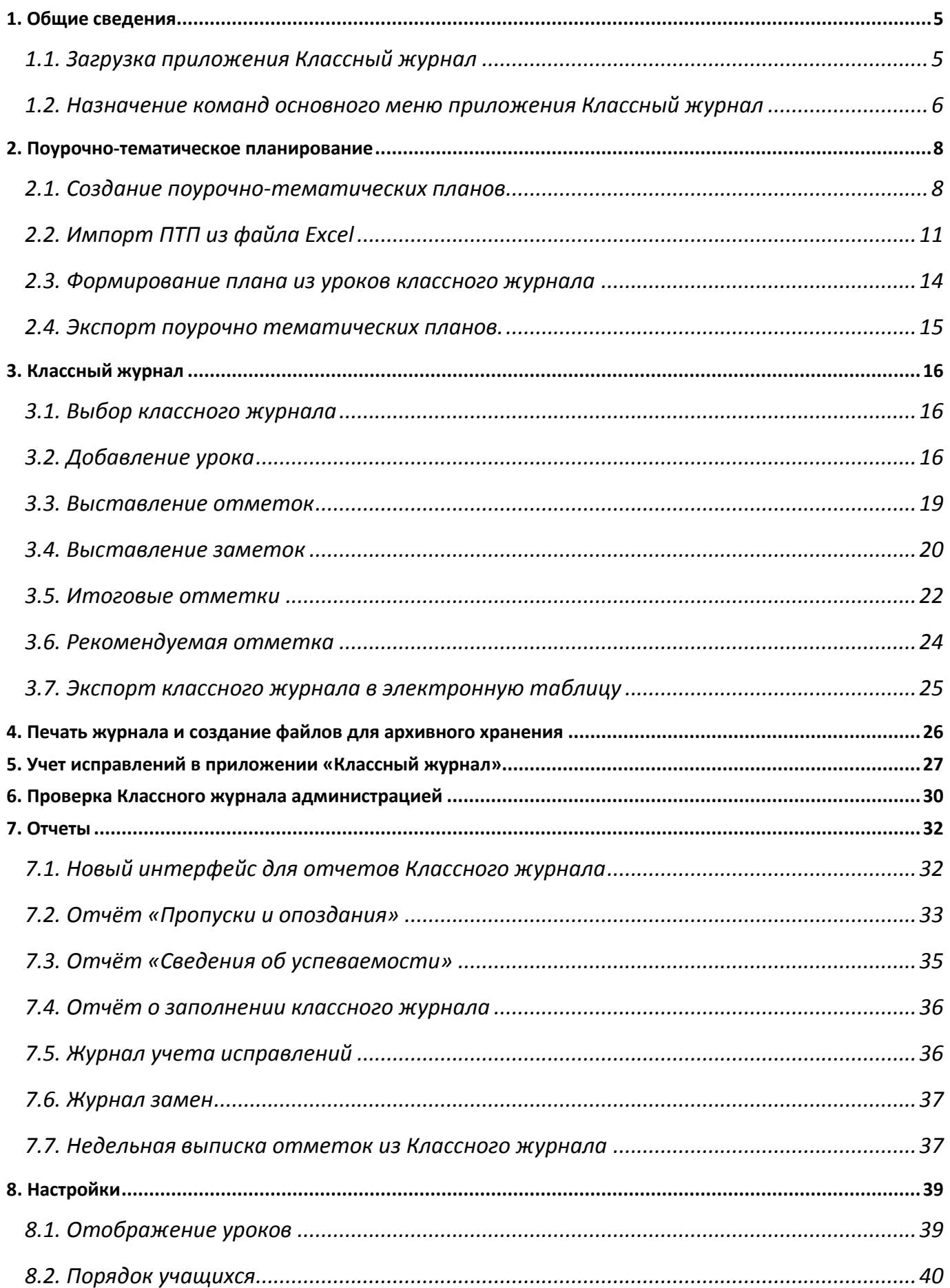

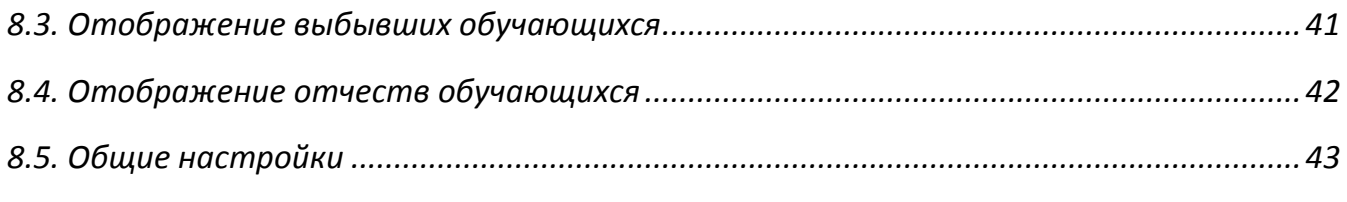

### **1. ОБЩИЕ СВЕДЕНИЯ**

<span id="page-4-0"></span>В руководстве описывается приложение «Классный журнал», входящее в автоматизированную информационную систему управления «Параграф».

Роли пользователей, которым следует предоставить доступ к этому приложению: Администратор, Директор, Завуч, Классный руководитель, Учитель. Обратите внимание на то, что учителям доступ к приложению предоставляется автоматически в рамках их учебной нагрузки.

Приложение «Классный журнал» предназначено для создания поурочно-тематических планов и ведения классных журналов для групп учебного плана (ГУП) и потоков. Приложение содержит большое количество отчетов по текущей успеваемости и посещаемости, а также отчёты для контроля заполнения и изменений в журналах. В меню «Отчёты» имеется команда для печати журналов за любой указанный период и сохранения их в виде файлов PDF.

Приложение использует данные введённые ранее в следующих приложениях программного комплекса:

- Предметы;
- Должности;
- Движение сотрудников;
- Учебные коллективы;
- Движение обучающихся, воспитанников.
- Образовательные программы и Учебные планы.

Соответственно, «Классный журнал» полностью зависит от данных, которые вводились во всех этих приложениях программного комплекса.

Сразу отметим, что «Классный журнал» не связан с приложением «Расписание занятий», т.е. даты проводимых занятий не проверяются на соответствие «Расписанию занятий»,.

Работу с приложением можно условно разделить на четыре части:

- 1) Настройка.
- 2) Поурочно-тематическое планирование.
- 3) Классный журнал.
- 4) Формирование отчётов.

### <span id="page-4-1"></span>*1.1. Загрузка приложения Классный журнал*

Для загрузки приложения «Классный журнал» необходимо запустить клиентскую часть АИСУ «Параграф»: Пуск – Программы – Параграф – Клиент – Параграф. После ввода имени учетной записи и пароля в появившемся окне выбрать приложение «Классный журнал» (**[Рисунок](#page-5-1)** ).

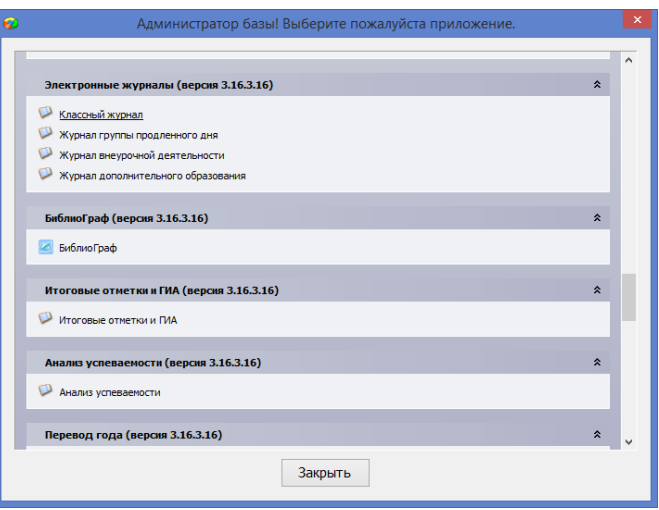

Рисунок 1.Окно выбора приложений

<span id="page-5-1"></span>Следует обратить внимание, что Классный журнал в отличие от других приложений загружается только из окна выбора приложений.

### <span id="page-5-0"></span>*1.2. Назначение команд основного меню приложения Классный журнал*

После загрузки будет открыто главное окно модуля Классный журнал, вид которого представлен на **[Рисунок](#page-5-1) 2**.

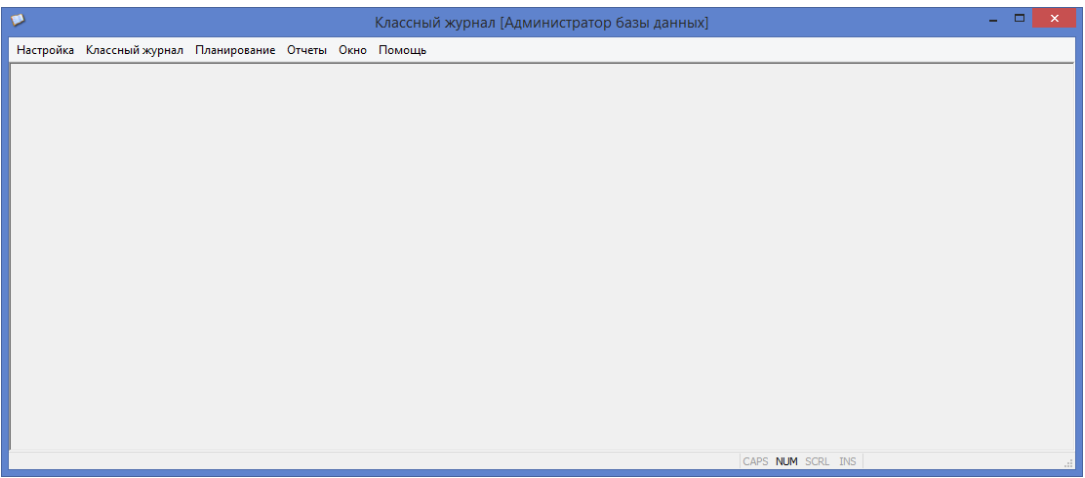

Рисунок 2.Окно приложения Классный журнал

Следует отметить, что интерфейс Классного журнала отличается от большинства приложений АИСУ «Параграф». Работа с приложением осуществляется с использованием команд основного меню.

Пункт меню «Настройки» содержит команды позволяющие выполнить настройки пользователя и заблокировать Классный журнал на время отсутствия учителя.

Следует отметить, что для формирования списков учащихся в Классных журналах используются не учебные коллективы, а группы учебного плана (ГУП). Чаще всего ГУП совпадает с учебным коллективом, но, например, для учащихся, обучающихся на дому следует создать отдельную ГУП и соответственно для надомника будет создан отдельный классный журнал. Подробная инструкция по созданию и формированию ГУП входит в комплект документации (см. «Подготовка базы к работе с Классным журналом»).

Меню «Классный журнал» используется для выбора конкретного Классного журнала. Журналы в меню сгруппированы по параллелям. После выбора параллели открывается перечень предметов, по которым имеются часы в учебных планах, а после выбора предмета список ГУП/потоков. Учитель видит в этом меню только те параллели и предметы, где он назначен преподавателем (Рис. 3), администратор все параллели и предметы.

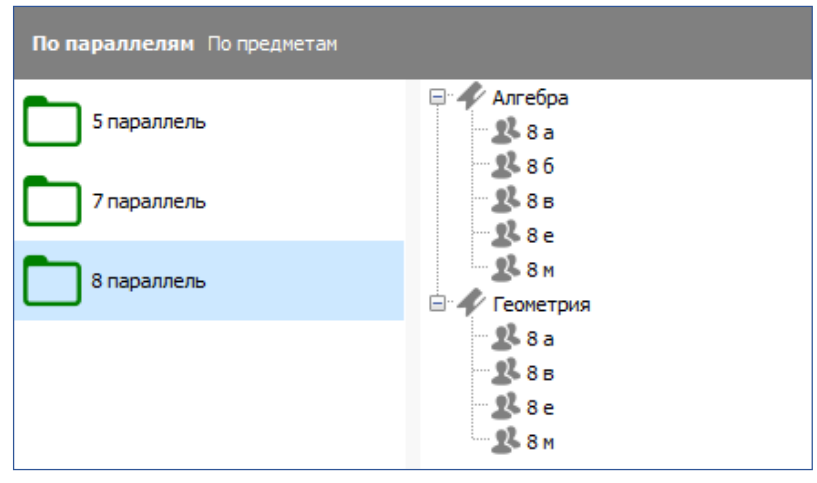

Рисунок 3.Меню для выбора классного журнала для учителя

После выбора конкретного журнала в меню появляются дополнительные пункты «Предмет», «Поток», «Урок», «Функции» (**[Рисунок](#page-5-1) 4**), часть из них временно недоступны.

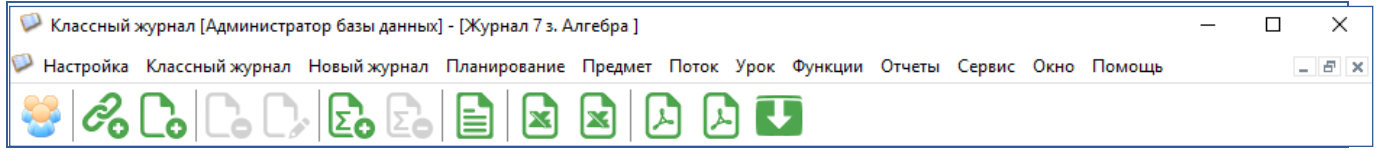

#### Рисунок 4.Меню приложения после выбора классного журнала

Пункт меню планирование предназначен для ввода, редактирования поурочно-тематических планов, которые далее используются при заполнении журнала.

Пункт меню «Отчёты» позволяет формировать отчёты по успеваемости, посещаемости, заполнению журналов, а также журналы учёта исправлений и замечаний по ведению журнала (**[Рисунок](#page-5-1) 5**).

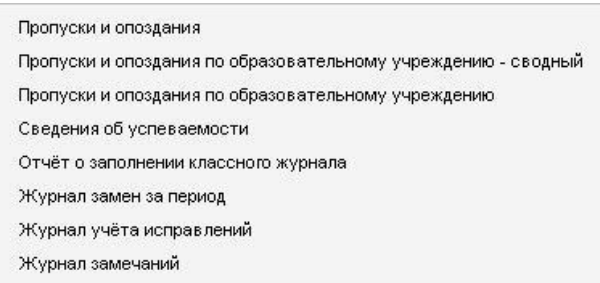

Рисунок 5. Группы отчётов приложения Классный журнал

#### **2. ПОУРОЧНО-ТЕМАТИЧЕСКОЕ ПЛАНИРОВАНИЕ**

### <span id="page-7-1"></span><span id="page-7-0"></span>*2.1. Создание поурочно-тематических планов*

Поурочно-тематические планы (далее «ПТП») используются для автоматического выбора урока при заполнении классных журналов. Для работы с ПТП используется меню «Планирование» приложения Классный журнал. Для работы Учителя с ПТП имеется отдельная вкладка, на которой отображаются ПТП только для тех параллелей и предметов, где он назначен преподавателем. Подробное описание работы учителя с ПТП имеется в отдельной инструкции «Руководство учителя по работе с ПТП». Далее в руководстве речь пойдет об общей вкладке «Поурочно-тематическое планирование», которая доступна административным пользователям (администратор, директор, завуч).

ПТП составляются отдельно для каждого предмета по каждой параллели. Допустимо наличие нескольких ПТП для одного и того же предмета и параллели. Список параллелей выбирается из приложения «Учебные коллективы, а список предметов для параллели (**[Рисунок](#page-5-1) 6**) из учебных планов, созданных в приложении «Образовательные программы и Учебные планы».

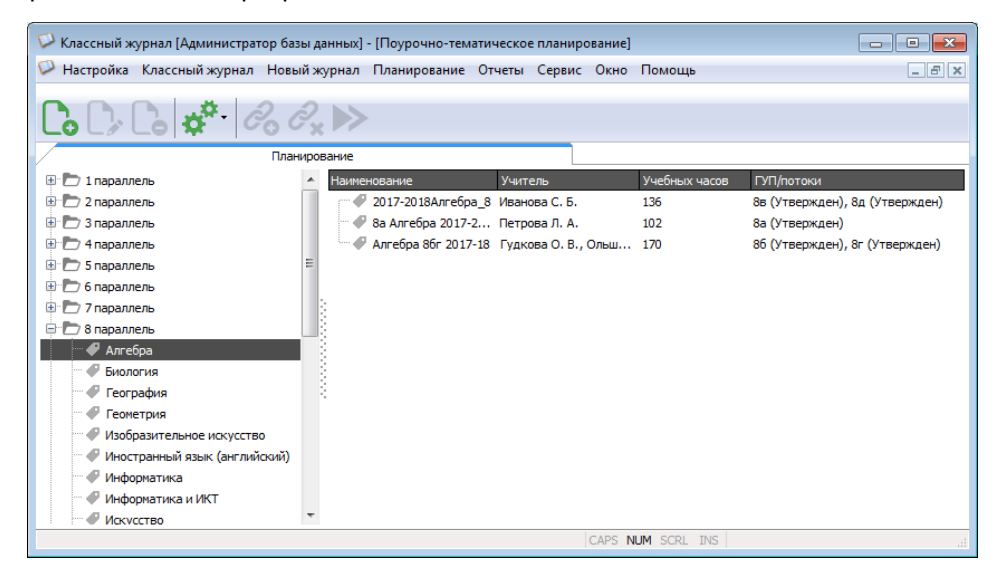

Рисунок 6. Параллели и предметы в пункте меню Планирование

Выбрав требуемую параллель и предмет, можно приступить к созданию ПТП.

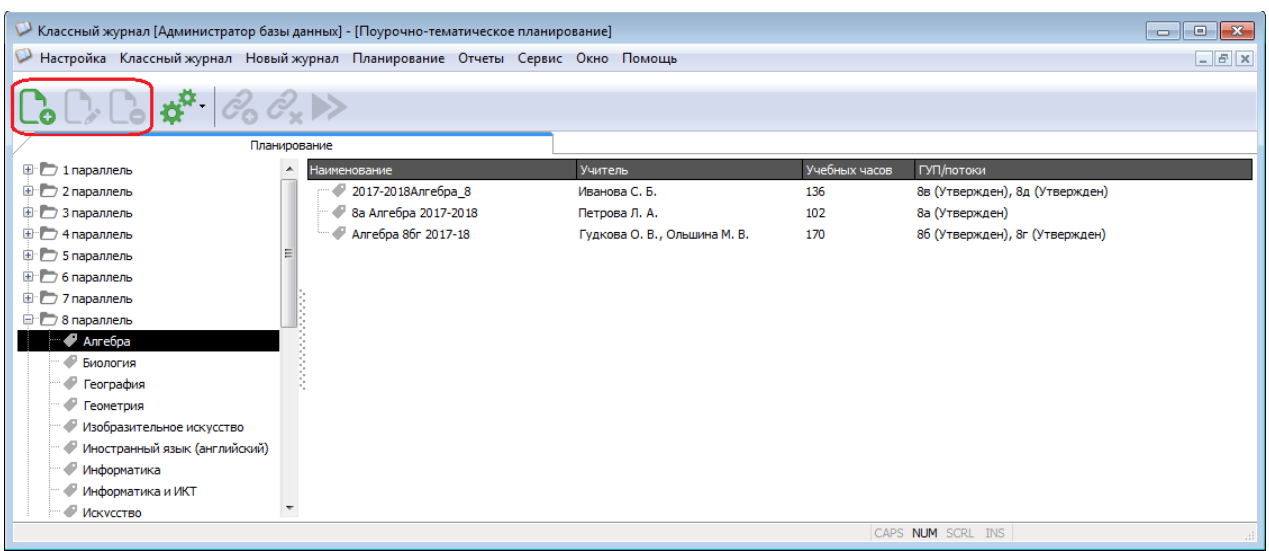

Рисунок 7. Командные кнопки для создания и редактирования ПТП

В окне «Поурочно-тематическое планирование» при помощи кнопок (**[Рисунок](#page-5-1) 7**) или пунктов контекстного меню «Создать», «Удалить», «Изменить» можно добавлять, удалять или редактировать ПТП.

При создании ПТП нужно заполнить обязательные поля: Наименование, Учитель и заполнить количество учебных часов (**[Рисунок](#page-5-1) 8**).

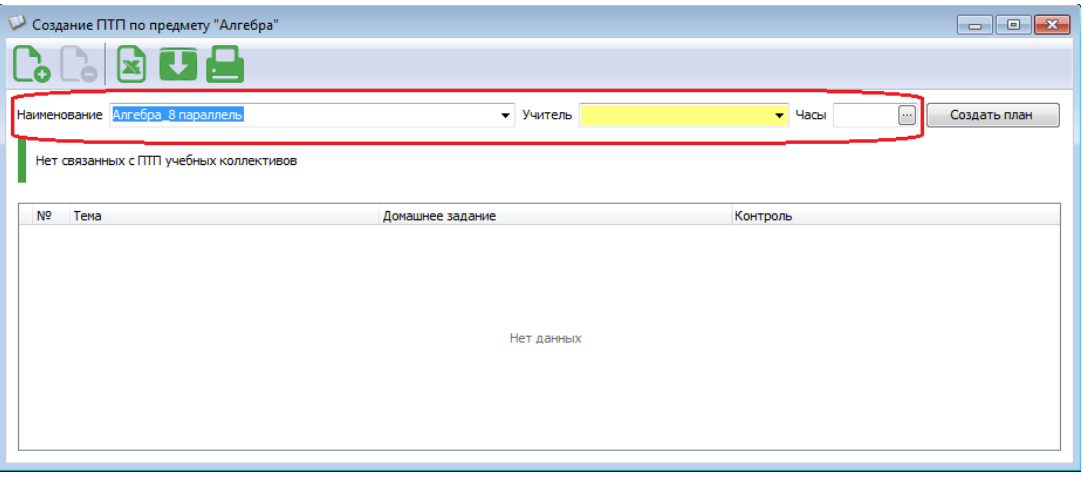

Рисунок 8. Окно ввода параметров ПТП

После ввода этих данных необходимо выполнить щелчок на командную кнопку «Создать план».

Кнопка панели инструментов **Велия пункт меню «Изменить» (см рис 7) позволяют в случае** необходимости отредактировать данные, введенные в обязательные поля и ввести уроки ПТП.

Для ввода уроков в ПТП нужно в окне «Редактирование ПТП» ([Рисунок](#page-5-1) 9) нажать кнопку в или выбрать пункт контекстного меню «Добавить урок».

|                                                                                                    |                                              |                  | <u>- 19</u>                                   | $\mathbb{R}$             |
|----------------------------------------------------------------------------------------------------|----------------------------------------------|------------------|-----------------------------------------------|--------------------------|
|                                                                                                    |                                              |                  |                                               |                          |
| Наименование Информатика и ИКТ. 8 классы, базовый.                                                     |                                              |                  | $\blacktriangledown$ Часы 34                  | $\overline{\phantom{a}}$ |
| Нет связанных с ПТП учебных коллективов                                                                |                                              |                  |                                               | ۸                        |
|                                                                                                    |                                              |                  |                                               | E                        |
| единицы измерения информации.                                                                          |                                              |                  |                                               |                          |
| Графический редактор PAINT. Окно<br>графического редактора. Инструменты:<br>заливка, карандаш, ластик. |                                              |                  |                                               |                          |
| Компьютер - как инструмент работы с<br>информацией.                                                    |                                              |                  |                                               |                          |
| Графический редактор PAINT. Рисование линий.                                                           |                                              |                  |                                               |                          |
| Устройства ввода и вывода информации.                                                                  |                                              |                  |                                               |                          |
| Инструктаж по охране труда. Клавиатурный<br>тренажер.                                                  |                                              |                  |                                               |                          |
| Графический редактор PAINT. Рисование<br>прямоугольника и эллипса.                                     |                                              |                  |                                               | ٠                        |
|                                                                                                    | Тема<br>Понятие информации. Виды информации, | Домашнее задание | • Учитель Семенова Елена Петровна<br>Контроль |                          |

Рисунок 9. Окно поурочно-тематического плана

Добавляется урок с темой «Новый урок», которую можно заменить. При необходимости можно заполнить поля «Домашнее задание» и «Контроль» (**[Рисунок](#page-5-1) 10**).

|    |                | Редактирование ПТП по предмету "Информатика и ИКТ"                                                                                                    |                  | $\begin{array}{c c c c c c} \hline \multicolumn{3}{c }{\mathbf{C}} & \multicolumn{3}{c }{\mathbf{X}} \end{array}$ |
|----|----------------|----------------------------------------------------------------------------------------------------|------------------|----------------------------------------------------------------------------------------------------|
|    |                | <b>C.C.RUA</b>                                                                                                    |                  |                                                                                                    |
|    |                | Наименование Информатика и ИКТ. 8 классы, базовый.                                                                                                    |                  | • Учитель Семенова Елена Петровна<br>$\blacktriangledown$ Часы 34<br>$\left   \right $                            |
|    |                | Нет связанных с ПТП учебных коллективов                                                                                                    |                  |                                                                                                    |
|    | N <sup>o</sup> | Тема                                                                                                    | Домашнее задание | Контроль<br>۰                                                                                                    |
|    | 57             | Практическая работа "Создание визитных<br>карточек на основе шаблона" "Установка<br>параметров страницы документа, вставка<br>колонтитулов и номеров страниц". | n.3.7.           |                                                                                                    |
| 58 |                | Новый урок<br>н                                                                                                    |                  |                                                                                                    |
|    | 59             | Новый урок                                                                                                    |                  |                                                                                                    |
|    | 60             |                                                                                                    |                  |                                                                                                    |
|    |                |                                                                                                    |                  |                                                                                                    |
|    |                |                                                                                                    |                  |                                                                                                    |
|    |                |                                                                                                    |                  | ٠                                                                                                    |
|    |                |                                                                                                    |                  |                                                                                                    |
|    |                | Ввести<br>Отмена                                                                                                    |                  |                                                                                                    |

Рисунок 10. Ввод параметров нового урока при формировании ПТП

## <span id="page-10-0"></span>*2.2. Импорт ПТП из файла Excel*

Режим импорта поурочно-тематических планов предусматривает использование стандартного шаблона.

В таблице для импорта обязательно должны присутствовать следующие столбцы: «Тема», «Домашнее задание», «Контроль1». При этом тема урока является обязательной для заполнения, столбцы домашнее задание и контроль могут быть не заполнены. Следует отметить также, что в зоне данных для импорта не должно быть объединённых ячеек.

Для импорта поурочно-тематического плана из MS Excel необходимо:

- В окне «Поурочно-тематическое планирование» модуля Классный журнал выбрать параллель и предмет.
- Создать новый план и открыть его.

При этом откроется окно «Создание ПТП по предмету...» представленное на **[Рисунок](#page-5-1) 11**.

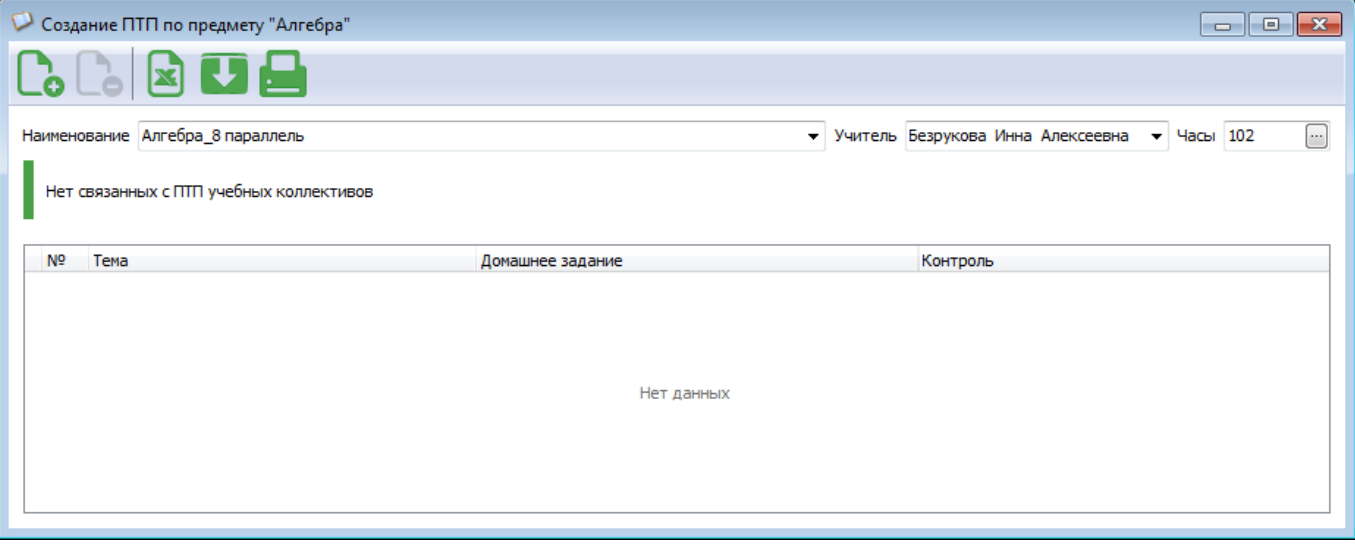

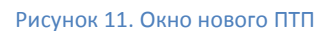

Выполнить щелчок по кнопке **V** в этом окне. При этом запускается мастер импорта и появляется окно «Импорт данных» (**Рисунок 12**).

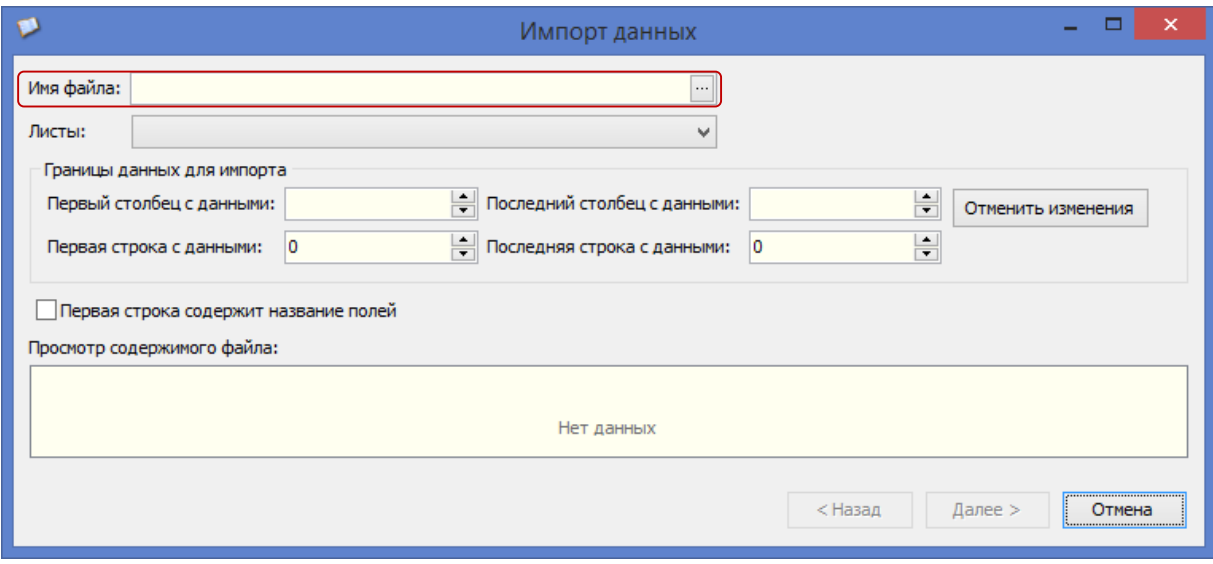

Рисунок 12. Окно импорта данных

Шаг 1. На первом шаге работы с мастером импорта необходимо, прежде всего, в поле «Имя файла» выбрать файл MS Excel для импорта (см. рис. 12).

После этого мастер импорта проанализирует информацию, находящуюся в файле MS Excel, и отобразит его содержимое в разделе «Просмотр содержимого файла» окна импорта (**Рисунок 13**).

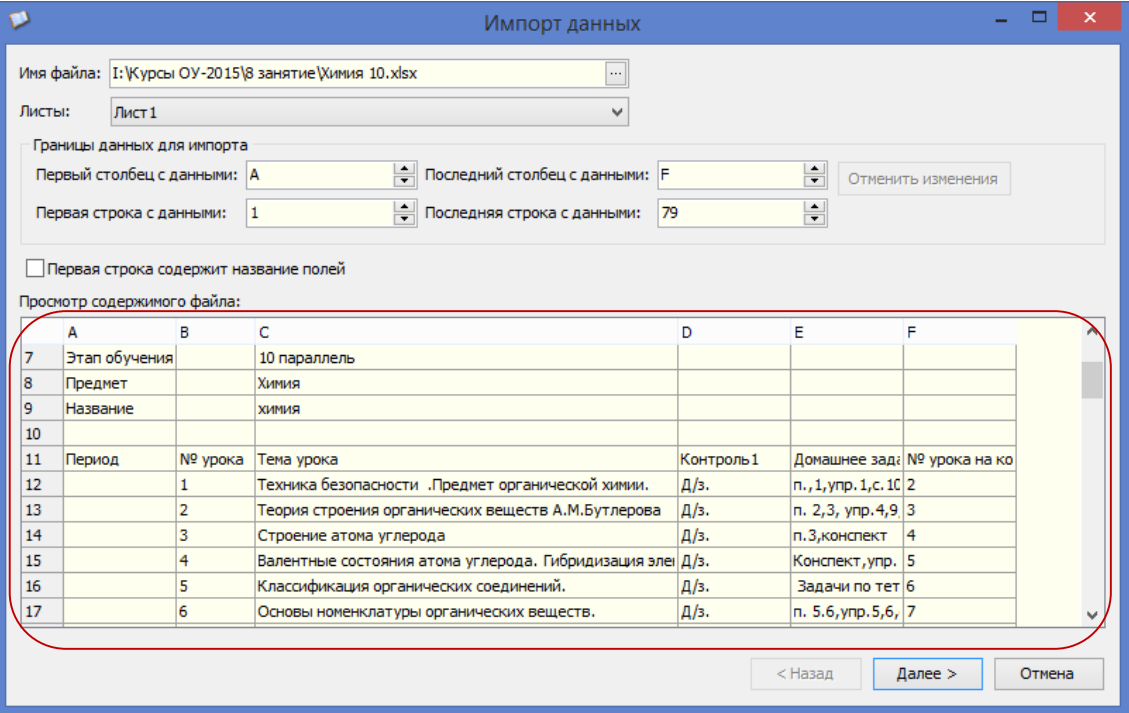

Рисунок 13. Настройка импорта ПТП

При необходимости, если в файле Excel имеются заголовки и лишние столбцы, можно задать границы данных для импорта, выбрав начальные строку и столбец (**Рисунок 14**).

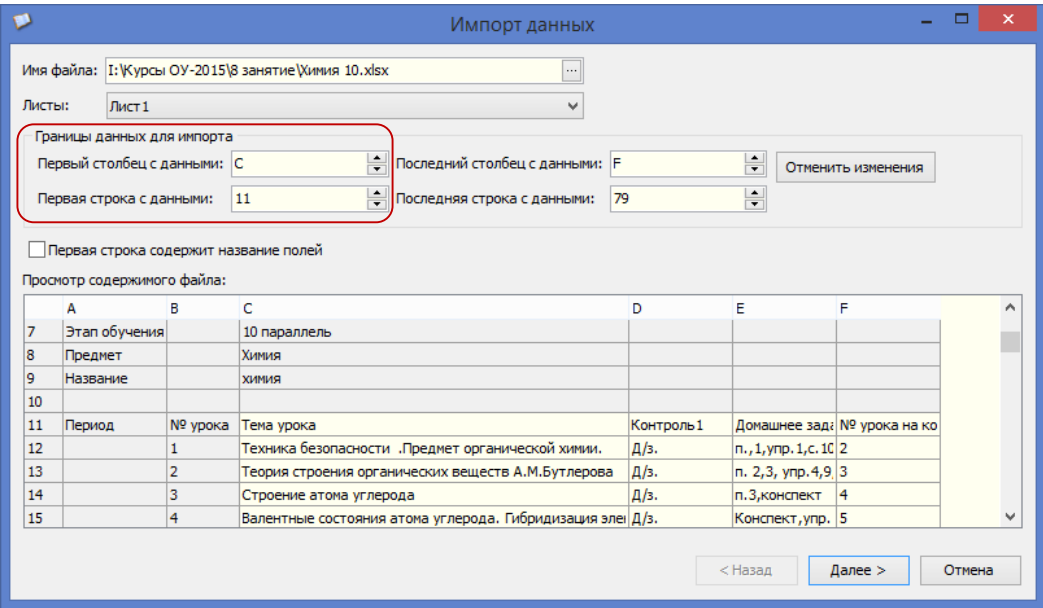

Рисунок 14. Настройка диапазона данных для импорта

Обязательно следует отметить строку, содержащую заголовки столбцов (**Рисунок 15**).

|    | <u>V Первая строка содержит название полет</u> |            |                                                            |           |                               |                             |
|----|------------------------------------------------|------------|------------------------------------------------------------|-----------|-------------------------------|-----------------------------|
|    | Просмотр содержимого файла:                    |            |                                                            |           |                               |                             |
|    | А                                              | В          | c                                                          | D         | F                             | Е                           |
| 7  | Этап обучения                                  |            | 10 параллель                                               |           |                               |                             |
| 18 | Предмет                                        |            | Химия                                                      |           |                               |                             |
| 19 | Название                                       |            | <b>КИМИЯ</b>                                               |           |                               |                             |
| 10 |                                                |            |                                                            |           |                               |                             |
| 11 | Период                                         | $No$ ypoka | Тема урока                                                 | Контроль1 |                               | Домашнее зада № урока на ко |
| 12 |                                                |            | Техника безопасности . Предмет органической химии.         | Д/з.      | $\pi$ ., 1, ynp. 1, c. 10 2   |                             |
| 13 |                                                |            | Теория строения органических веществ А.М.Бутлерова         | Д/з.      | $\ln 2, 3, \text{ ymp.4,9}$ 3 |                             |
| 14 |                                                |            | Строение атома углерода                                    | Д/з.      | п. 3, конспект                | 4                           |
| 15 |                                                |            | Валентные состояния атома углерода. Гибридизация эле: Д/з. |           | Конспект, упр. 5              |                             |
| 16 |                                                | 5          | Классификация органических соединений.                     | Д/з.      | Задачи по тет 6               |                             |

Рисунок 15. Выбор строки заголовков при импорте плана

После того как все настройки выполнены можно перейти к следующему шагу, выполнив щелчок по кнопке «Далее» (см. рисунок 13).

Шаг 2. Выбор режима импорта данных (**Рисунок 16**).

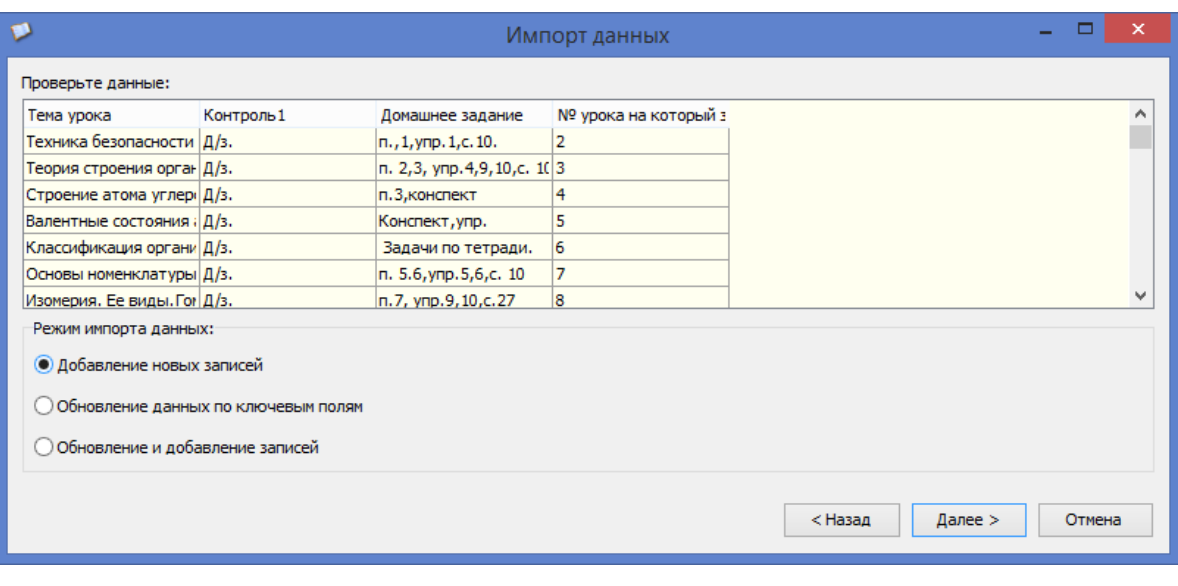

#### Рисунок 16. Выбор режима импорта данных

Для импорта нового плана выберите режим • Добавление новых записей и щелкните на кнопку «Далее» для перехода к третьему шагу.

На шаге 3 необходимо установить соответствие между полями ПТП в Параграфе и столбцами таблицы MS Excel, выполнив щелчок на кнопке (**Рисунок 17**).

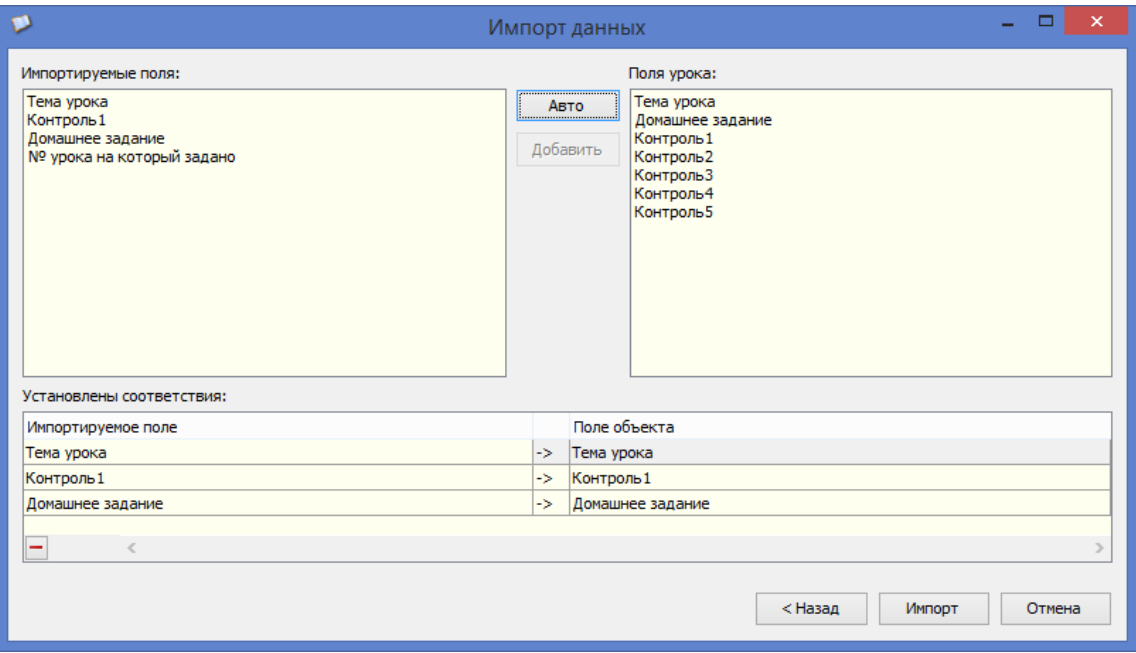

Рисунок 17. Настройка соответствия между полями

После этого в разделе «Установлены соответствия» появится список полей (**см. Рисунок 16**), для которых были найдены соответствия. Проверьте, насколько правильно программа установила это соответствие! Именно эти поля будут импортированы в Параграф. В случае необходимости, можно по кнопке «Назад» вернуться к любому шагу, чтобы проверить и изменить настройки. Для завершения работы с мастером выполните щелчок на кнопку импорт

### <span id="page-13-0"></span>*2.3. Формирование плана из уроков классного журнала*

Для создания ПТП можно использовать заполненный классный журнал, приложение позволяет создать план из уроков, введённых в правую часть журнала. Для этого следует:

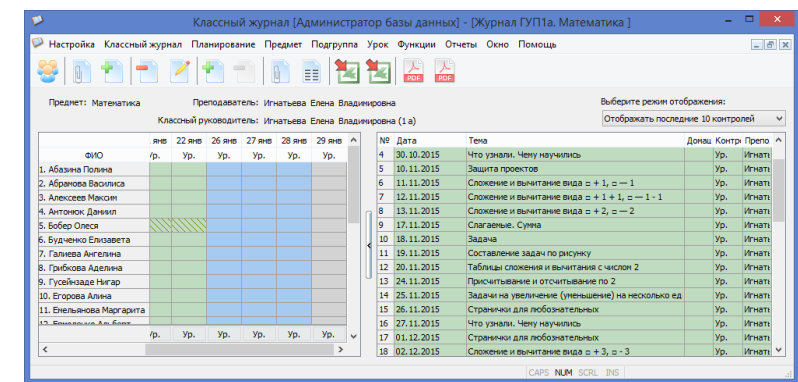

1. Открыть журнал, из уроков которого нужно создать ПТП (**Рисунок 18**).

Рисунок 18. Окно классного журнала

- 2. В окне классного журнала выбрать команду «Сформировать поурочно-тематический план из уроков» в меню «Функции».
- 3. В появившемся окне ввести название поурочно-тематического плана (**Рисунок 19**).

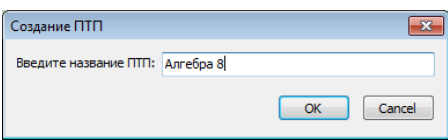

Рисунок 19. Ввод параметров ПТП

4. После этого следует дождаться появления информационного сообщения (**Рисунок 20**).

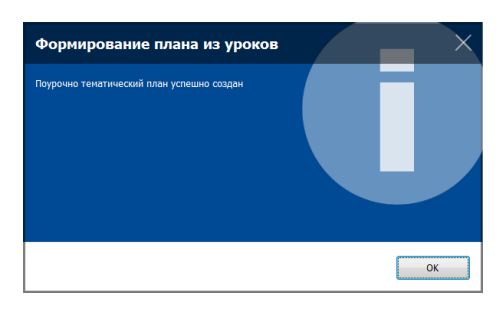

Рисунок 20. Информационное сообщение о создании плана

Далее выполнить щелчок на кнопку «ОК» в этом окне и убедиться в наличии плана, открыв соответствующий пункт в меню «Планирование.

## <span id="page-14-0"></span>*2.4. Экспорт поурочно тематических планов.*

В приложении предусмотрен экспорт ПТП в файл Excel. Команды для экспорта находятся в окне «Редактирование ПТП по предмету...» (**Рисунок 21**).

|                | Наименование Информатика и ИКТ. 8 классы, базовый.                    |                  | $\cdot$ | Учитель Семенова Елена Петровна | $-$ 4ac <sub>bl</sub> 34 |
|----------------|-----------------------------------------------------------------------|------------------|---------|---------------------------------|--------------------------|
|                |                                                                       |                  |         |                                 |                          |
|                | Нет связанных с ПТП учебных коллективов                               |                  |         |                                 |                          |
| N <sub>2</sub> | Тема                                                                  | Домашнее задание |         | Контроль                        |                          |
|                | Понятие информации. Виды информации,<br>единицы измерения информации. |                  |         |                                 |                          |

Рисунок 21. Кнопки для экспорта и печати ПТП

При этом первая кнопка (*Экспорт плана*) позволяет выполнить экспорт плана в новую книгу Excel без форматирования, а вторая (*Печать ПТП*) экспортирует данные в готовый шаблон, далее полученный документ можно распечатать без его дополнительного форматирования.

## <span id="page-15-1"></span><span id="page-15-0"></span>*3.1. Выбор классного журнала*

Классные журналы ГУП/потоков выбираются в меню «Новый журнал» (**Рисунок 22**).

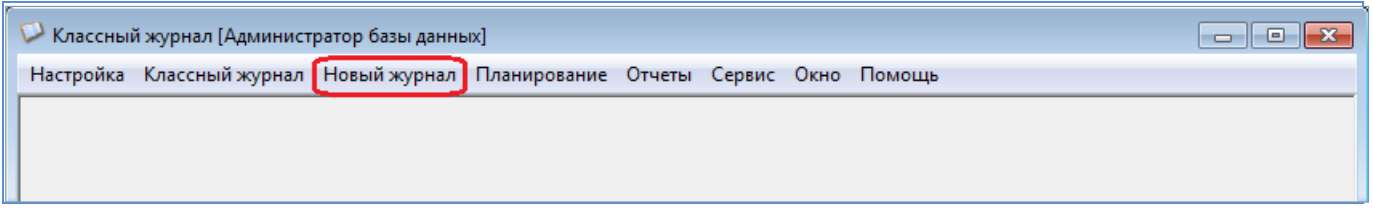

#### Рисунок 22. Выбор журнала ГУП

После выбора этого пункта меню открывается отдельное окно, в котором слева выбирается параллель, а справа представлен список предметов и для каждого предмета список ГУП/потоков (**Рисунок 23**).

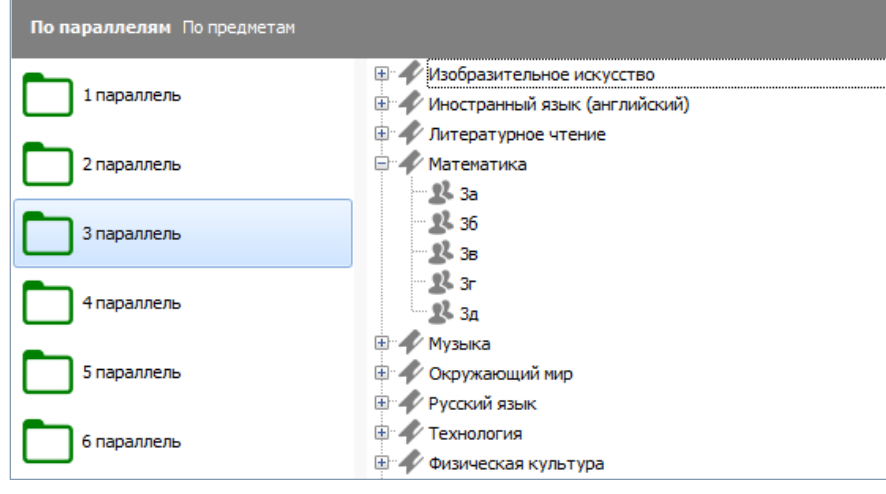

#### Рисунок 23. Выбор журнала

Ранее уже отмечалось, что доступ учителей к журналам устанавливается в соответствии с нагрузкой учебного плана, соответственно для учителей в списке будут присутствовать только те параллели, предметы и ГУП, для которых назначен этот учитель.

Если предмет изучается потоками, выбрать классный журнал другого потока можно при помощи меню «Поток» (**Рисунок 24**).

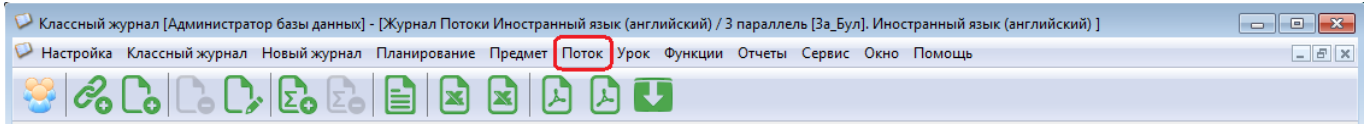

Рисунок 24. Выбор подгруппы

## <span id="page-15-2"></span>*3.2. Добавление урока*

При помощи меню «Урок», кнопок панели инструментов или контекстного меню осуществляется добавление и удаление урока в текущий классный журнал, а также изменение данных по уроку (см **Рисунок 24**).

Для урока необходимо указать (Рисунок 25):

- дату проведения урока
- порядковый номер урока в течение дня (*необходим для корректного отображения урока в электронном дневнике)*
- тему урока

 признак «Урок выполнен» (*невыполненные уроки не экспортируются в электронный дневник*).

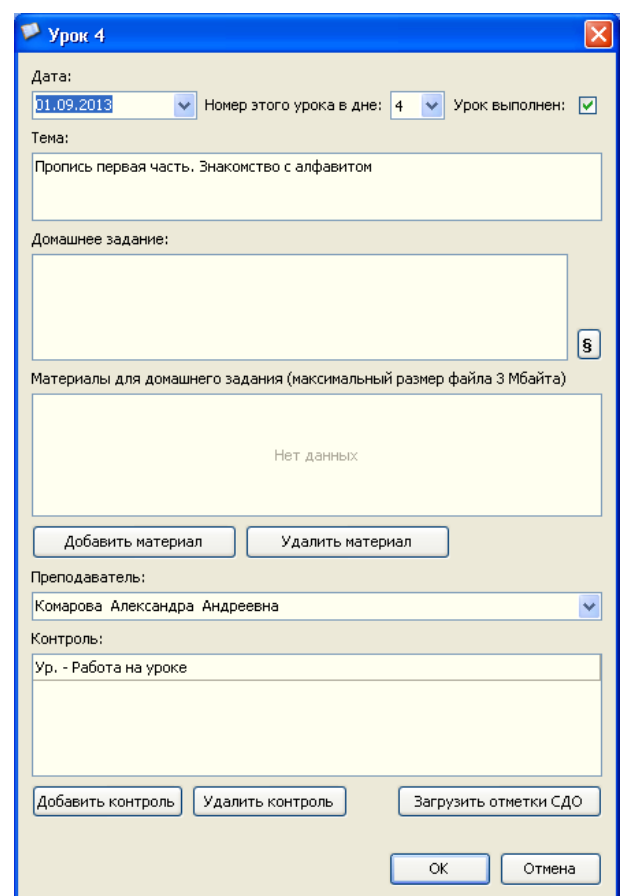

Рисунок 25. Окно урока

Дополнительно можно указать:

- домашнее задание
- файлы для домашнего задания (*будут доступны обучающимся и родителям в электронном дневнике*)
- преподавателя.

*Поле «Преподаватель» заполняется автоматически, согласно распределению нагрузки учебного коллектива. В случае замены, можно выбрать другого преподавателя.*

список контролей

Признак «Урок выполнен» позволяет визуально отделить выполненные уроки от запланированных. Проведенные уроки отображаются зелёным цветом, невыполненные – голубым цветом. Текущий урок, который выделен в правой части журнала, в левой его части выделяется серым цветом (**Рисунок 26**).

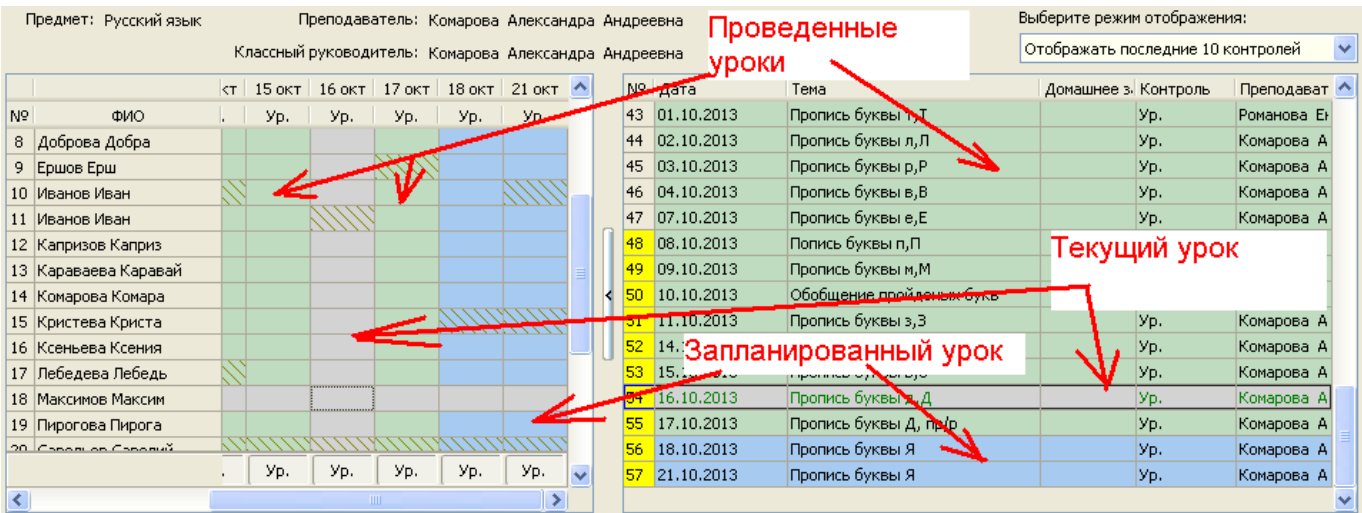

#### Рисунок 26. Окно классного журнала

В информации об уроке должен быть указан хотя бы один вид контроля. При создании нового урока, добавляется контроль по умолчанию «Работа на уроке». Контроли добавляются и удаляются при помощи соответствующих кнопок в окне урока. После добавления строчки контроля нужно указать его вид выбрав его из выпадающего списка. Контроль показывает, какие виды работ будут оцениваться на данном уроке, т.е. за что будут ставиться отметки на уроке. В зависимости от того, сколько контролей указано для урока, столько столбцов будет занимать данный урок в левой части экрана, чтобы в классный журнал можно было выставить отметку за каждый вид работ отдельно (**Рисунок 27**).

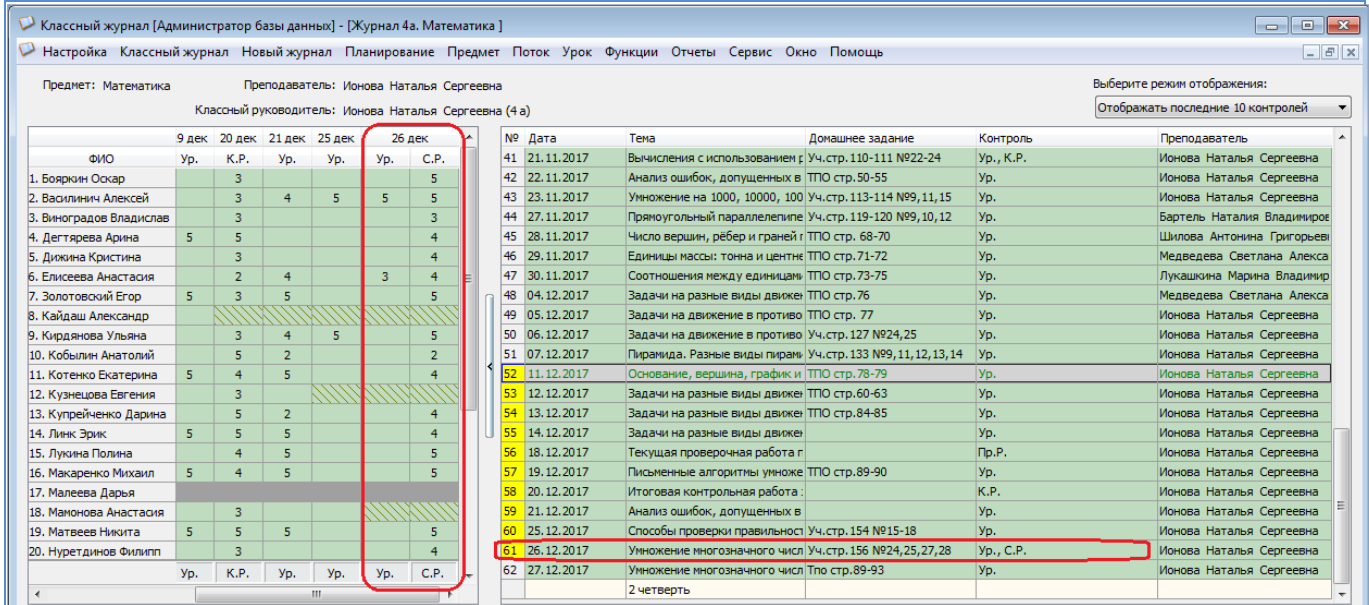

#### Рисунок 27. Столбцы уроков в КЖ

Для удобства вид контроля указан как над, так и под графой для выставления отметки в левой части классного журнала.

При необходимости данные любого введённого ранее урока можно изменить. Окно редактирования данных урока открывается двойным щелчком на уроке в правой части журнала или с помощью команды основного меню «Урок» - Изменить урок

Следует отметить, что при изменении данных выполненного урока потребуется указать причину. В связи с переходом к безбумажным технологиям, в Классном журнале ведётся протоколирование изменений в правой и левой частях журнала.

### <span id="page-18-0"></span>*3.3. Выставление отметок*

Для каждого урока в левой части экрана отражается столько столбцов, сколько контролей указано в информации об уроке. Отметка за каждый вид контроля должна выставляться в свою графу. Отметки могут выставляться как с использование клавиатуры, так и с использование контекстного меню. Допустимые отметки и клавиатурные эквиваленты, которые используются для их ввода, представлены на **Рисунке 28**.

| $[1] - 1$             |
|-----------------------|
| $[2] - 2$             |
| $[3]$ $-3$            |
| $[4] - 4$             |
| $[5]$ - 5             |
| [+ ] - Зачёт          |
| [- ] - Незачёт        |
| [. ] - Освобожден (a) |
| [= ] - усвоил         |
| [ч] - частично усвоил |
| [0] - не усвоил       |

Рисунок 28. Список отметок и клавиатурные эквиваленты

#### *(Не)Учитываемые отметки*

Для удобства пользователей в приложении добавлена возможность вносить не учитываемые отметки. Чтобы выставленная отметка (не)учитывалась, необходимо выделить ячейку с отметкой и выбрать пункт «Учитывать или нет» контекстного меню, либо нажать клавишу «у» на клавиатуре.

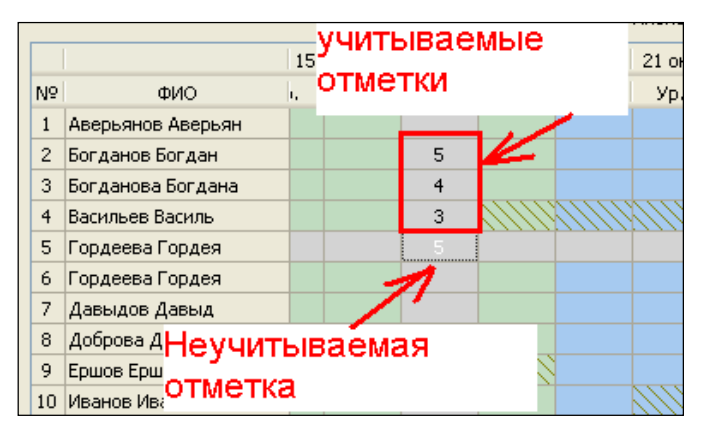

Рисунок 29. Учитываемые и не учитываемые отметки

Не учитываемые отметки выделяются белым цветом (**Рисунок 29**), они не передаются в Электронный дневник. Отображение не учитываемых отметок на экране регулируется настройками пользователя через меню Функции (**Рисунок 30**).

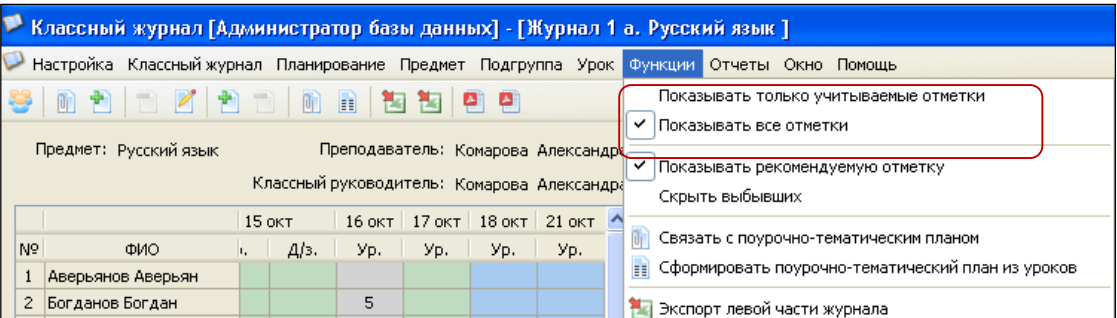

Если отмечен пункт «Показывать только учитываемые отметки», не учитываемые отметки не будут отображаться на странице классного журнала. Если отмечен пункт «Показывать все отметки» - все отметки будут доступны для просмотра.

#### *Удаление и изменение отметок*

Следует учитывать, что любые изменения в левой части журнала для выполненных уроков протоколируются. При необходимости можно сформировать журнал учёта исправлений в левой части журнала за любой период в рамках текущего учебного года.

Для удаления выставленной отметки необходимо выделить соответствующую ячейку и нажать кнопку «Delete» на клавиатуре. Для её изменения выделить ячейку и ввести новое значение. В любом случае появляется окно (**Рисунок 31**), где нужно указать причину исправления.

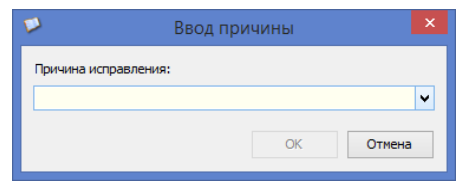

Рисунок 31. Окно для выбора причины исправления

В качестве причины можно выбрать одно из предложенных значений (**Рисунок 32**) или ввести своё.

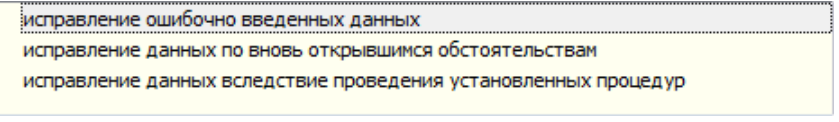

Рисунок 32. Список значений для поля Причина исправления

После подтверждения ввода причины исправления ячейка с отметкой будет очищена или в ней появится новое значение.

## <span id="page-19-0"></span>*3.4. Выставление заметок*

Кроме отметок за учебную деятельность, приложение позволяет учителю вносить заметки, для учета пропусков, опозданий обучающихся и вносить в классный журнал сообщения, которые будут доступны для просмотра родителям обучающегося в электронном дневнике. Список возможных заметок и клавиатурные эквиваленты для их ввода представлены на **Рисунке 33**.

| [o] - Опоздал(a)                             |  |
|----------------------------------------------|--|
| [н] - Пропустил(а)                           |  |
| [ф] - Пропустил(а) по уважительной причине   |  |
| [п] - Пропустил(а) по неуважительной причине |  |
| [6] - Пропустил(а) по болезни                |  |
| [э] - Пропустил(а) по неизвестной причине    |  |
| [с] - Сообщение родителям                    |  |

Рисунок 33. Перечень заметок и их клавиатурные эквиваленты

Если отметка вносится непосредственно в ячейку, то при вводе заметок появляется специальное окно, в котором добавляются соответствующие комментарии для каждого типа заметок.

В окне опозданий вносится время опоздания в минутах (**Рисунок 34**).

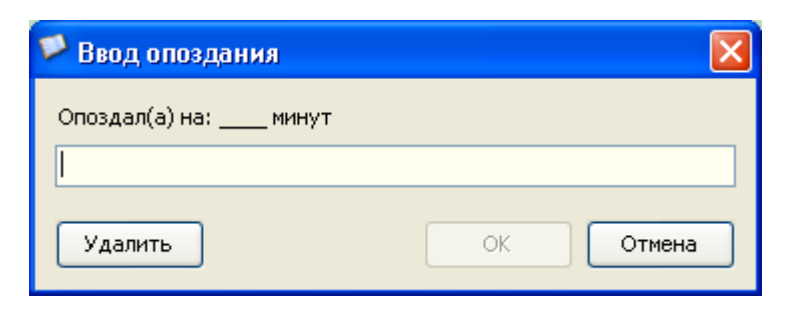

Рисунок 34. Окно опоздания

В окне пропуска выбирается из списка его причина (**Рисунок 35**).

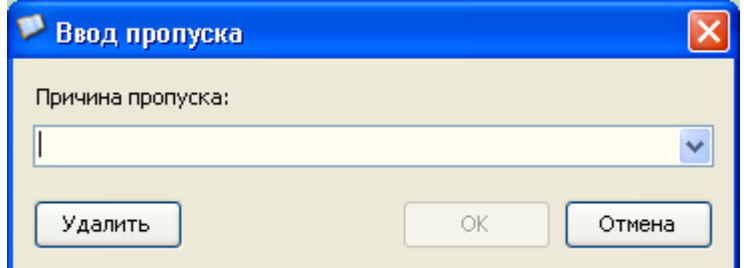

Рисунок 35. Окно пропуска

В окне сообщения вносится его текст (**Рисунок 36**).

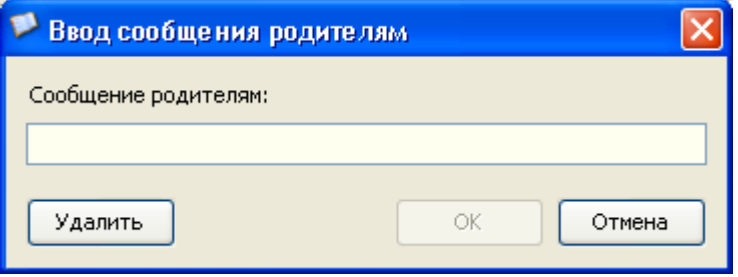

Рисунок 36. Окно сообщения родителям

Кнопка «ОК», которая сохраняет заметку, становится активной после изменения содержания заметки.

Для удобства заполнения классного журнала при вводе пропусков обучающихся удобнее использовать команды контекстного меню или клавиатурные эквиваленты, тогда форма для ввода пропуска не появляется.

### *Удаление заметок*

Для изменения или удаления заметки нужно открыть окно соответствующего типа заметок, для этого можно использовать команды контекстного меню или клавиши: О – для опоздания, Н – для пропуска и Сдля сообщения родителям. Соответствующее окно появляется только после ввода причины исправления.

В окне для любой заметки имеется кнопка «Удалить» (**Рисунок 37**).

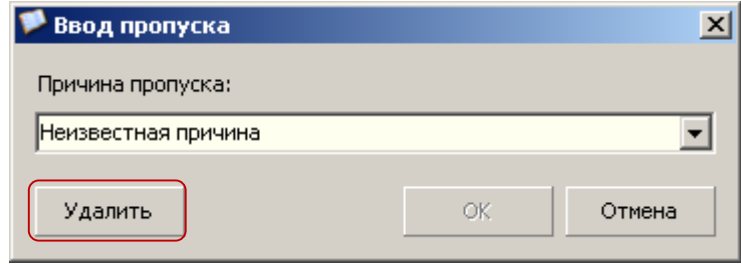

Рисунок 37. Кнопка для удаления заметки

Обращаем внимание, что при редактировании или удалении любой заметки для выполненного урока, как и при изменении отметки необходимо указать причину исправления

### <span id="page-21-0"></span>*3.5. Итоговые отметки*

#### *Добавление графы для итоговых отметок*

Для выставления итоговых отметок, как и в бумажном варианте классного журнала, требуется выделить отдельную графу. Для этого необходимо выбрать в меню «Урок» пункт «Добавить графу для итоговой отметки» (**Рисунок 38**).

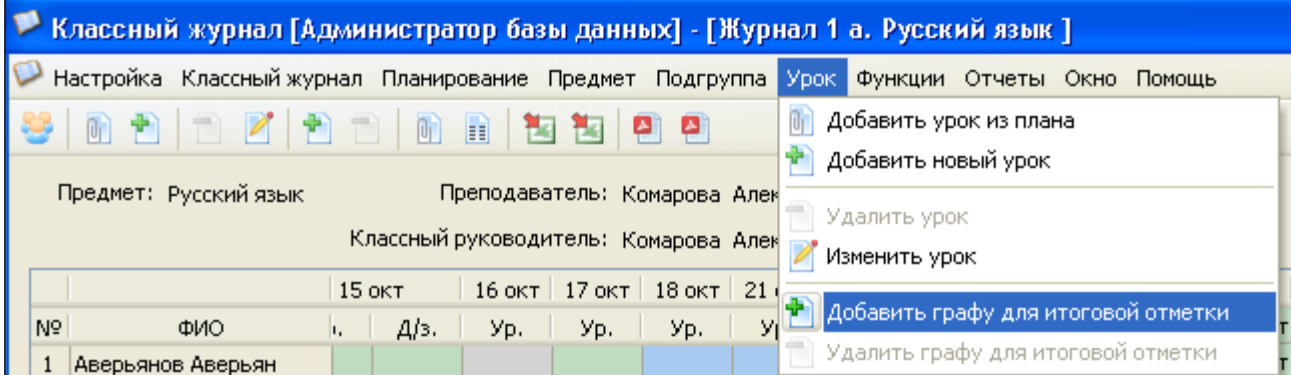

Рисунок 38. Команда для добавления графы итоговой отметки

В появившейся форме (**Рисунок 39**) необходимо указать дату выставления и тип итоговой отметки.

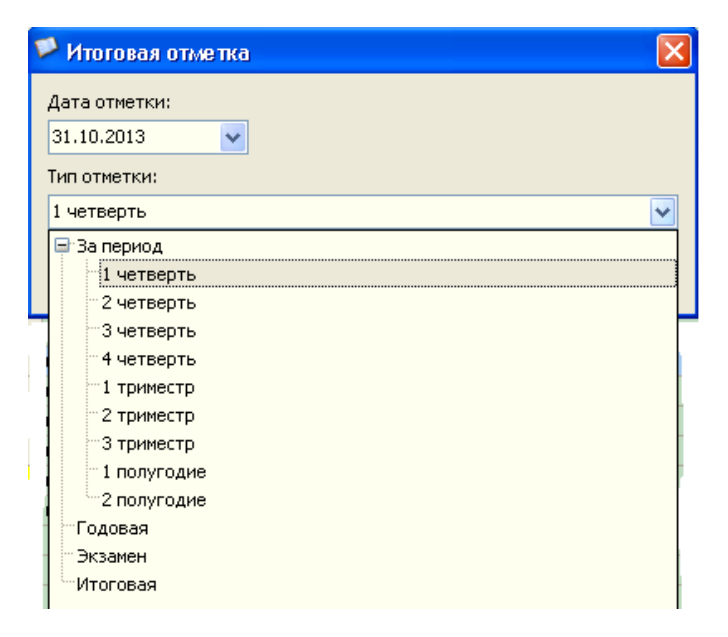

Рисунок 39. Окно ввода параметров для графы итоговых отметок

При выборе даты следует учитывать, что все уроки, в том числе и столбец для выставления итоговых отметок, сортируются по датам. Следует обратить внимание на то, что для более полного соответствия бумажному варианту классного журнала, дата в левой и правой части электронного журнала не отображается для столбца с итоговой отметкой.

После выбора даты и типа итоговой отметки в журнале появится соответствующая графа, в которую можно выставлять итоговые отметки (**Рисунок 40**).

|                                                                                         |     |       |     |       |                                             |  |     | Классный журнал [Администратор базы данных] - [Журнал 9а. История] |                   |                      |                                       |                                   | ▬           | $\times$     |
|-----------------------------------------------------------------------------------------|-----|-------|-----|-------|---------------------------------------------|--|-----|--------------------------------------------------------------------|-------------------|----------------------|---------------------------------------|-----------------------------------|-------------|--------------|
| Настройка Классныйжурнал Планирование Предмет Подгруппа Урок Функции Отчеты Окно Помощь |     |       |     |       |                                             |  |     |                                                                    |                   |                      |                                       |                                   |             | $F$ $\times$ |
| Предмет: История                                                                        |     |       |     |       | Преподаватель: Сидорова Ангелина Валерьевна |  |     |                                                                    |                   |                      |                                       | Выберите режим отображения:       |             |              |
| Классный руководитель: Лопухина Серафима Михайловна (9 а)                               |     |       |     |       |                                             |  |     |                                                                    |                   |                      |                                       | Отображать последние 10 контролей |             |              |
|                                                                                         | 16. | 1 Map |     | 9 Map |                                             |  |     | № Дата                                                             |                   | Тема                 | Домашнее Контроль                     |                                   | Преподава А |              |
| <b>ONO</b>                                                                              |     | Уp.   | Уp. | Зч.   | 3 четв                                      |  | 31  | 23.12.2015                                                         |                   | Духовная ж           |                                       | yp.                               | Сидорова    |              |
| 1. Антонов Виктор Герасимович                                                           |     |       |     |       |                                             |  |     |                                                                    |                   | 2 четверть           |                                       |                                   |             |              |
| 2. Иванов Глеб Андреевич                                                                |     |       |     |       |                                             |  | 32  | 13.01.2016                                                         |                   |                      | Россия в Пе §1,2, учить Ур.           |                                   | Сидорова    |              |
| 3. Иванов Даниил Антонович                                                              |     |       |     |       |                                             |  | 33. | 16.01.2016                                                         |                   |                      | Свержение 53, задани Ур.              |                                   | Сидорова    |              |
| 4. Иванов Иван Алексеевич                                                               |     |       |     |       |                                             |  | 34  | 20.01.2016                                                         | Становлени \$3    |                      |                                       | y <sub>p</sub>                    | Сидорова    |              |
| 5. Иванов Никита Вячеславович                                                           |     |       |     |       |                                             |  | 35  | 23.01.2016                                                         | <b>Гражданска</b> |                      |                                       | yp.                               | Сидорова    |              |
| 6. Иванов Родион Юрьевич                                                                |     |       |     |       |                                             |  | 36  | 27.01.2016                                                         |                   |                      | Гражданска 54, план в                 | yp.                               | Сидорова    |              |
| 7. Петрова Айгуль Исмаиловна                                                            |     |       |     |       |                                             |  | 37  | 30.01.2016                                                         |                   | Новая экон           |                                       | yp.                               | Сидорова    |              |
| 8. Петрова Александра Николаевна                                                        |     |       |     |       |                                             |  | 38  | 10.02.2016                                                         |                   | Развитие по 55       |                                       | yp.                               | Сидорова    |              |
| 9. Петрова Алиса Алексеевна                                                             |     |       |     |       |                                             |  | 39  | 13.02.2016                                                         |                   |                      | Междунаро §5, учить $\frac{1}{2}$ Ур. |                                   | Сидорова    |              |
| 10. Петрова Анастасия Андреевна                                                         |     |       |     |       |                                             |  |     | 40 17.02.2016                                                      |                   | Духовная ж           |                                       | y <sub>p</sub>                    | Сидорова    |              |
| 11. Петрова Анастасия Денисовна                                                         |     |       |     |       |                                             |  | 41  | 20.02.2016                                                         |                   | Экономичес           |                                       | yp.                               | Сидорова    |              |
| 12. Петрова Анастасия Евгеньевна                                                        |     |       |     |       |                                             |  | 42. | 24.02.2016                                                         |                   | Политическ           |                                       | yp.                               | Сидорова    |              |
| 13. Петрова Анастасия Сергеевна                                                         |     |       |     |       |                                             |  | 43. | 27.02.2016                                                         |                   | Внешняя по \$9, даты |                                       | yp.                               | Сидорова    |              |
| 14. Петрова Анастасия Андреевна                                                         |     |       |     |       |                                             |  | 44  | 01.03.2016                                                         |                   | Повторение           |                                       | yp.                               | Сидорова    |              |
|                                                                                         |     | yp.   | yp. | 34.   | 3 четв                                      |  | 45  | 09.03.2016                                                         |                   | Повторение           |                                       | Ур., Зч.                          | Сидорова    |              |
| ∢                                                                                       |     |       |     |       | $\rightarrow$                               |  |     |                                                                    |                   | 3 четверть           |                                       |                                   |             | $\checkmark$ |
|                                                                                         |     |       |     |       |                                             |  |     |                                                                    |                   | CAPS NUM SCRL INS    |                                       |                                   |             |              |

Рисунок 40. Графа итоговой отметки

Для удобства ввода итоговых отметок можно выбрать режим отображения «Только итоговые отметки» (**Рисунок 41**).

|                                                                                                    | Классный журнал [Администратор базы данных ] - [Журнал 9а. История ]<br>ж |   |                      |                     |  |                |  |            |                     |  |               |  |  |
|----------------------------------------------------------------------------------------------------|---------------------------------------------------------------------------|---|----------------------|---------------------|--|----------------|--|------------|---------------------|--|---------------|--|--|
| Настройка Классныйжурнал Планирование Предмет Подгруппа Урок Функции Отчеты Окно Помощь                                                                                                    |                                                                           |   |                      |                     |  |                |  |            |                     |  | $ F$ $\times$ |  |  |
| Выберите режим отображения:<br>Предмет: История<br>Преподаватель: Сидорова Ангелина Валерьевна<br>Только ИТОГОВЫЕ отметки<br>$\checkmark$<br>Классный руководитель: Лопухина Серафима Михайловна (9 а) |                                                                           |   |                      |                     |  |                |  |            |                     |  |               |  |  |
|                                                                                                    |                                                                           |   |                      | $\hat{\phantom{a}}$ |  | Nº <i>Lata</i> |  | Тема       | Домашнее з Контроль |  | Преподават    |  |  |
| ФИО                                                                                                    |                                                                           |   | 1 четв 2 четв 3 четв |                     |  |                |  | 1 четверть |                     |  |               |  |  |
| 2 четверть<br>4. Иванов Иван Алексеевич<br>5                                                                                                    |                                                                           |   |                      |                     |  |                |  |            |                     |  |               |  |  |
| 5. Иванов Никита Вячеславович                                                                                                    |                                                                           | 4 |                      |                     |  |                |  | четверть   |                     |  |               |  |  |
| 6. Иванов Родион Юрьевич                                                                                                    |                                                                           |   |                      |                     |  |                |  |            |                     |  |               |  |  |

Рисунок 41. Режим отображения «Только итоговые отметки»

### <span id="page-23-0"></span>*3.6. Рекомендуемая отметка*

Если в меню «Функции» активизировать опцию «Показывать рекомендуемую отметку», то после каждого столбца для ввода итоговых отметок будет отображаться столбец оранжевого цвета с рекомендуемыми отметками (**Рисунок 42**).

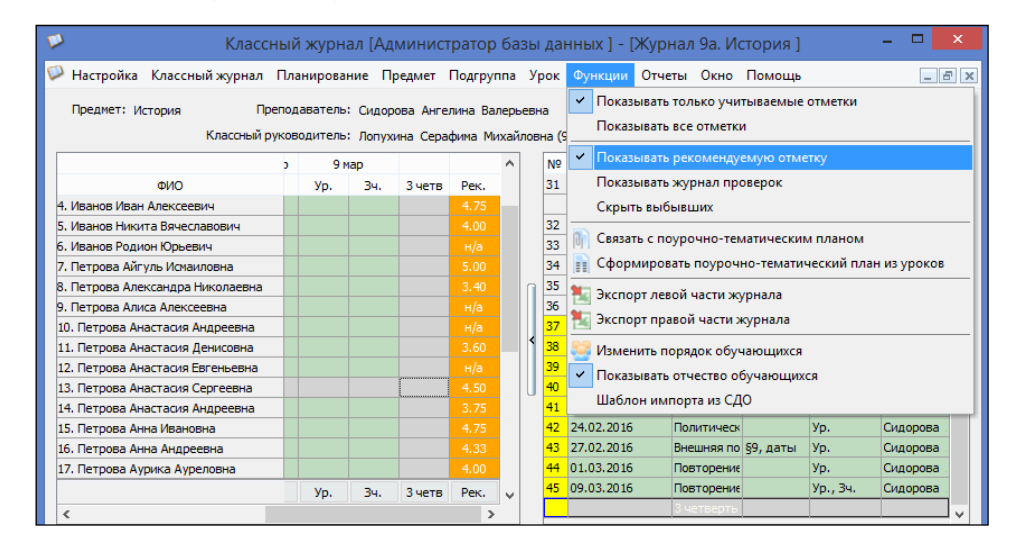

Рисунок 42. Режим отображения рекомендуемой отметки

Вычисление рекомендуемой отметки, осуществляется по следующему алгоритму:

## **R = ∑(ОТМЕТКА \* ВЕС) / ∑(ВЕС)**

ВЕС определяется в зависимости от вида контроля, за который выставлена эта отметка. Вес отметок в зависимости от контроля работ определяется по следующей таблице.

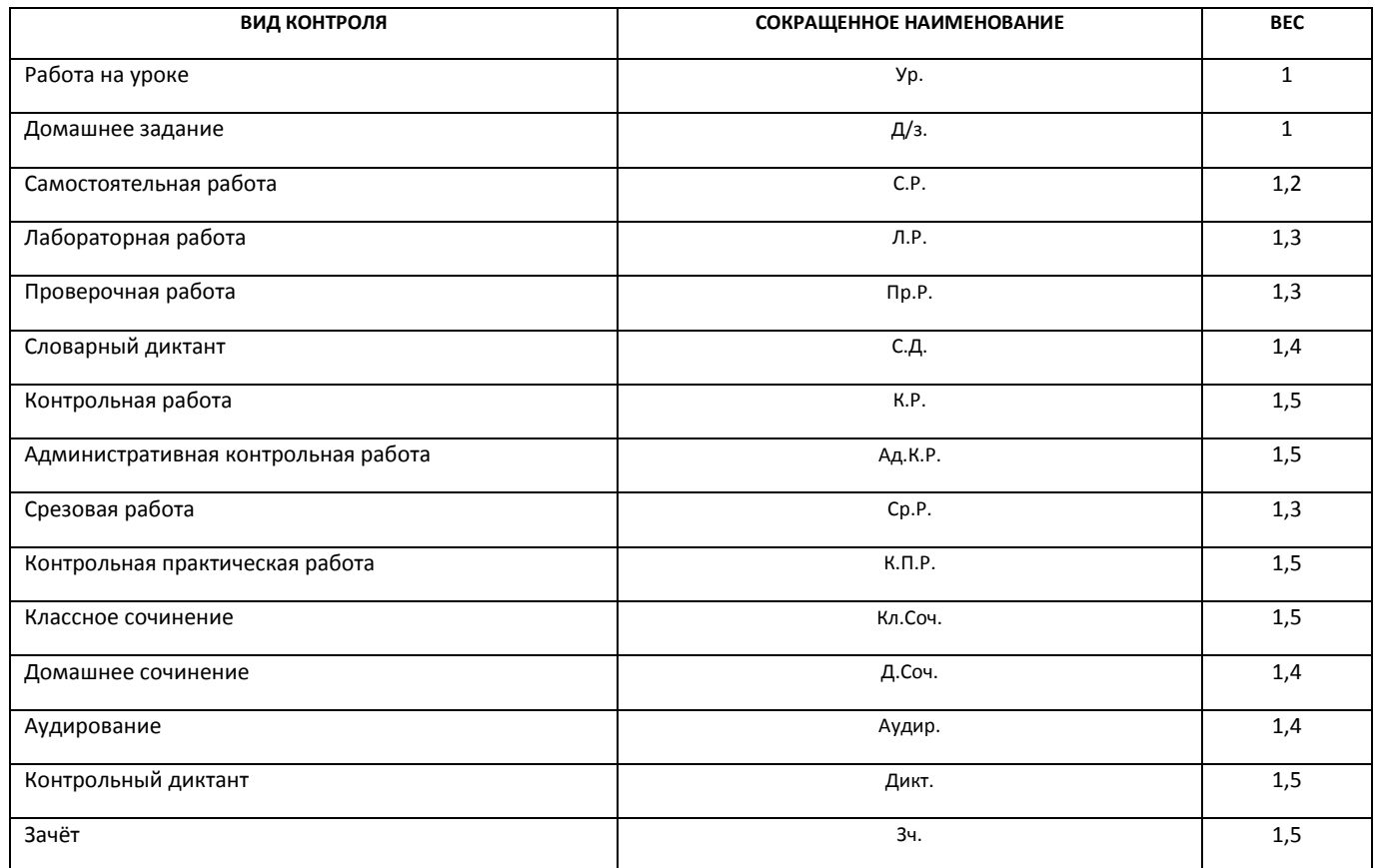

Обратите внимание, рекомендуемая отметка рассчитывается только в том случае, если за соответствующий период в классном журнале выставлено не менее трёх учитываемых отметок.

## <span id="page-24-0"></span>*3.7. Экспорт классного журнала в электронную таблицу*

Для экспорта правой и левой части классного журнала в меню «Функции» предусмотрены пункты «Экспорт правой части журнала» и «Экспорт левой части журнала» (**Рисунок 43**), которые позволяют, в зависимости от настроек пользователя, экспортировать классный журнал в OpenOffice Calc или MS Excel.

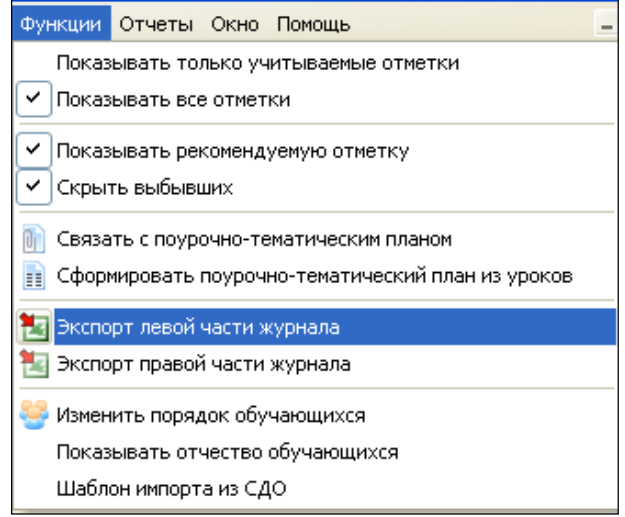

Рисунок 43. Команды для экспорта журнала

Экспортируются данные только по тем урокам, которые отображаются в левой части экрана, то есть функция экспорта зависит от режима отображения отметок. Подробнее см. раздел «Настройки» пункт «*[Выбор программы для экспорта данных](#page-44-0)*

[В зависимости от пакета офисных программ, установленных на компьютере, пользователь может](#page-44-0)  [указать, какой пакет офисных программ будет использоваться для экспорта данных из приложения](#page-44-0)  [«Классный журнал»:](#page-44-0) Open Office или Microsoft Office: (**Рисунок 80**)

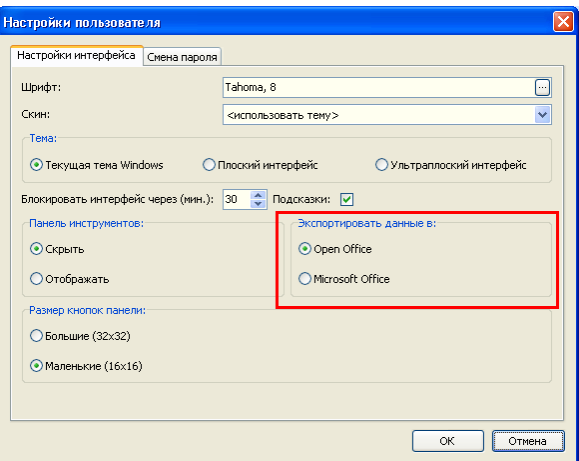

Рисунок 80. [Выбор пакета для экспорта данных из КЖ»](#page-44-0) настоящего руководства.

#### Обратите внимание:

- При экспорте левой части классного журнала, экспортируются все выставленные отметки, включая не учитываемые, вне зависимости от настроек отображения классного журнала.
- При экспорте правой части классного журнала, экспортируются все введенные уроки от начала учебного года, до момента экспорта, включая не проведенные уроки.

#### **4. ПЕЧАТЬ ЖУРНАЛА И СОЗДАНИЕ ФАЙЛОВ ДЛЯ АРХИВНОГО ХРАНЕНИЯ**

<span id="page-25-0"></span>Для печати журналов и создания файлов формата «PDF» для архивного хранения используется команда «Печать журналов» из раздела «Отчеты» основного меню приложения «Классный журнал». Эта команда открывает окно «Выбор журнала для печати», в котором производится выбор Классных журналов и задаётся интервал дат (**Рисунок 44**).

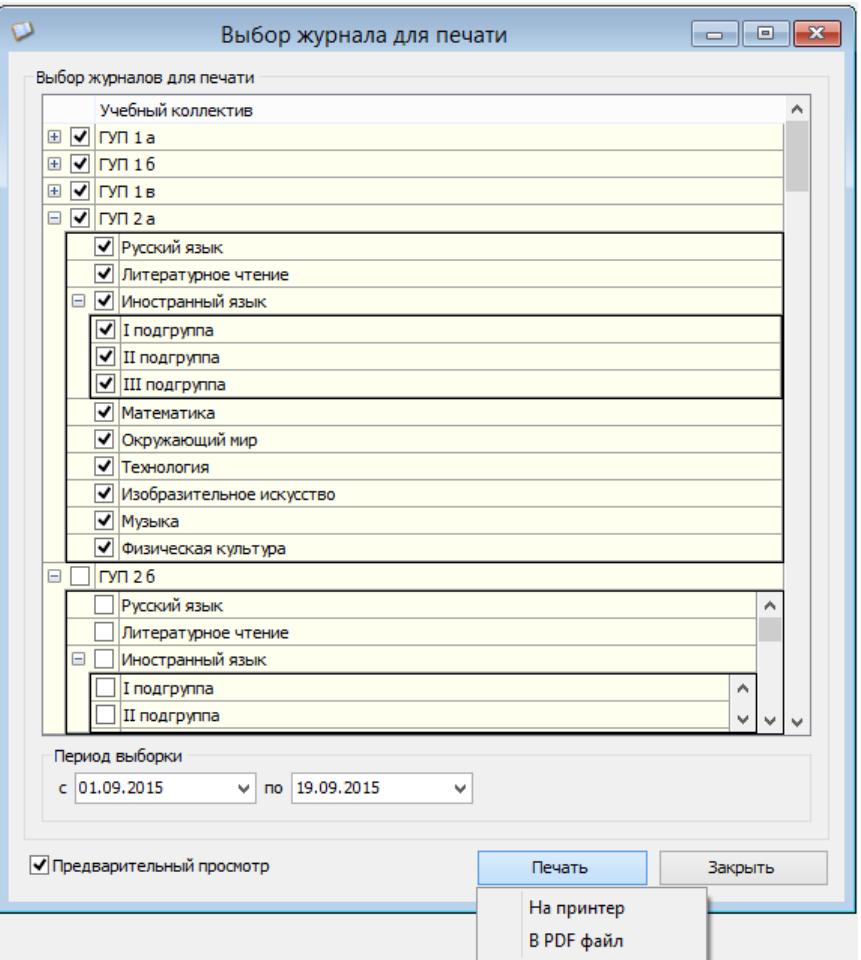

Рисунок 44. Окно настроек для печати журналов

Раскрывающийся список Классных журналов позволяет выбрать для печати или создания архивного файла: все Классные журналы, группу Классных журналов, или один Классный журнал, вплоть до отдельной подгруппы по одному предмету.

В полях «Период выборки» необходимо указать начальную и конечную даты интервала, за который будет напечатан (сохранён) журнал.

Установка флажка «Предварительный просмотр» позволяет пользователю изменить настройки принтера перед печатью журнала.

Кнопка «Печать» открывает меню из двух команд: «На принтер» и «В PDF файл», выбор которых осуществляет либо печать отмеченных журналов, либо создание для них файла для архивного хранения в формате PDF, в котором обязательно формируется титульная страница с указанием класса, предмета, ФИО учителя и классного руководителя, страницы левой части журнала и страницы правой части журнала.

### **5. УЧЕТ ИСПРАВЛЕНИЙ В ПРИЛОЖЕНИИ «КЛАССНЫЙ ЖУРНАЛ»**

<span id="page-26-0"></span>Учет исправлений в приложении «Классный журнал» производится с целью перехода к безбумажной технологии учета результатов освоения обучающимися образовательных программ общего образования. Учет исправлений производится автоматически при попытке внести исправление (изменить) ранее введенные данные, как в левую, так и в правую страницу журнала.

При попытке внести исправление приложение «Классный журнал» автоматически открывает окно «Причина исправления» (**см. Рисунок 45**)

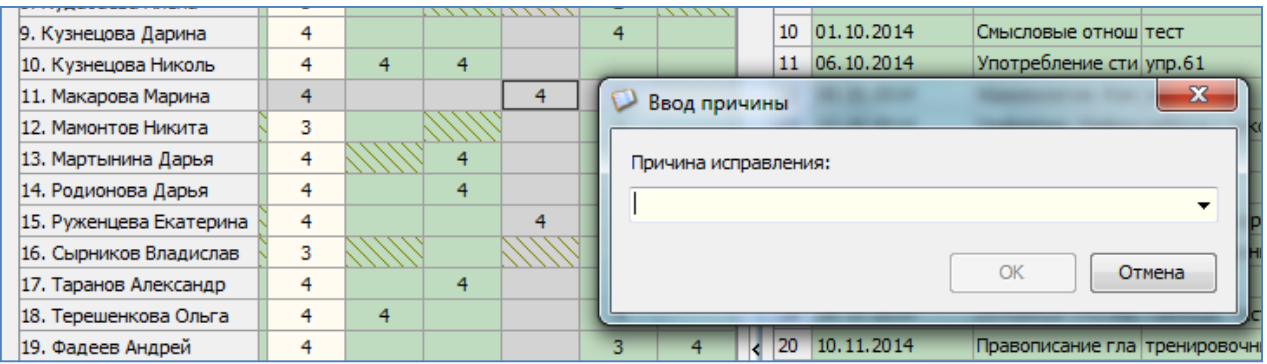

#### Рисунок 45. Окно для ввода причины исправления

Поле «Причина исправления» содержит список типовых причин:

- исправление ошибочно введенных данных;
- исправление данных по вновь открывшимся обстоятельствам;
- исправление данных вследствие проведения установленных процедур.

Поле является редактируемым и позволяет ввести текст (свою причину исправления).

В левой части журнала фиксируются исправления по отметкам и по причинам пропусков. Не считается исправлением ввод ранее отсутствующих данных (например, отметка в пустое поле). При этом во всплывающем окне при наведении курсора на соответствующее поле показываются ФИО пользователя, который ввел/изменил данные (**см. Рисунок 46**).

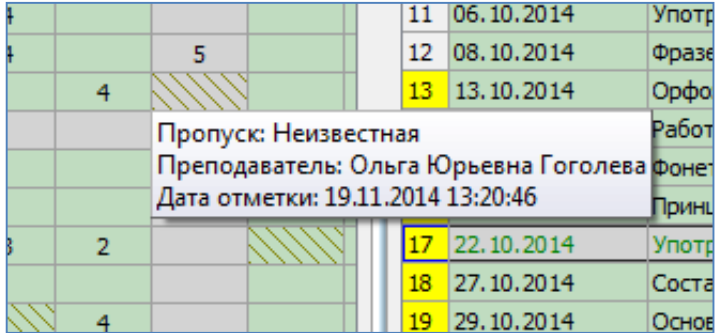

#### Рисунок 46. Окно, всплывающее при наведении курсора на поле

В правой части Классного журнала исправления не фиксируются, если в окне «Урок» отсутствует отметка «Урок выполнен». Если эта метка установлена, то любые исправления параметров урока фиксируются с появлением всплывающего окна «Ввод причины».

Все исправления протоколируются и сохраняются в базе, при необходимости их можно посмотреть в Журнале учета исправлений. Журнал учета исправлений открывается из раздела «Отчеты» основного меню приложения «Классный журнал». С помощью настроек можно получить журнал исправлений по всем коллективам и всем предметам (**Рисунок 47)** или выбрать интересующие вас коллективы и предметы.

|   |                                                                                |    |                             |             |    |                            |    |                          |                      | Классный журнал [Администратор базы данных] - [Журнал учёта исправлений (новый)] |               |                       |                                       |                           |                           | $\Box$<br>$\Box$         | $-x$        |
|---|--------------------------------------------------------------------------------|----|-----------------------------|-------------|----|----------------------------|----|--------------------------|----------------------|----------------------------------------------------------------------------------|---------------|-----------------------|---------------------------------------|---------------------------|---------------------------|--------------------------|-------------|
| ◡ |                                                                                |    |                             |             |    |                            |    |                          |                      | Настройка Классныйжурнал Новыйжурнал Планирование Отчеты Сервис Окно Помощь      |               |                       |                                       |                           |                           |                          | $   \times$ |
|   |                                                                                |    |                             | Январь 2018 |    |                            |    |                          |                      |                                                                                  |               |                       |                                       |                           |                           | Отчет по левой части     |             |
|   |                                                                                | Пн | Bт                          | Сn          | Чт | Пт                         | C6 | Bc                       |                      |                                                                                  |               |                       |                                       |                           |                           |                          |             |
|   |                                                                                | 1  | $\overline{2}$              | з           | 4  | 5                          | 6  | 7                        |                      |                                                                                  |               |                       | Журнал учета исправлений(левая часть) |                           |                           |                          |             |
|   |                                                                                | 8  | q                           | 10          | 11 | 12                         | 13 | 14                       |                      |                                                                                  |               |                       |                                       |                           |                           |                          |             |
|   | Период: 01.11.2017 - 31.12.2017<br>15<br>16<br>17<br>18<br>20<br>Ŕ<br>19<br>21 |    |                             |             |    |                            |    |                          |                      |                                                                                  |               |                       |                                       |                           |                           |                          |             |
|   | 22<br>23<br>25<br>27<br>24<br>26<br>28                                         |    |                             |             |    |                            |    |                          |                      |                                                                                  |               |                       |                                       |                           |                           |                          |             |
|   |                                                                                | 29 | 30                          | 31          |    |                            | з  | $\overline{4}$           |                      | Дата<br>исправления записи                                                       | Дата          | ГУП/Поток             | Предмет                               | Контроль                  | ФИО<br>обучающегося       | Данные до<br>исправления |             |
|   |                                                                                |    | Все коллек                  |             | 4  | Все предметы               |    |                          |                      |                                                                                  |               |                       |                                       |                           |                           |                          |             |
|   | $\mathcal{O}$ 1a<br>16                                                         |    |                             |             | a  | Актуальные в<br>Алгебра    |    |                          |                      | 08.11.2017                                                                       | 08.11.2017 4a |                       | Литературное<br>чтение                | Уp.                       | Котенко<br>Екатерина 4 а  | Зачёт                    |             |
|   | 1 <sub>B</sub>                                                                 |    |                             |             |    | Алгебра и нач              |    |                          |                      |                                                                                  |               |                       |                                       |                           |                           |                          |             |
|   | 1⁄2a                                                                           |    | ИУП Владим                  |             |    | - Астрономия<br>- Биология |    |                          |                      | 08.11.2017                                                                       | 08.11.2017 4a |                       | Литературное<br>чтение                | Уp.                       | Кузнецова<br>Евгения 4 а  | Зачёт                    |             |
|   | 26<br>2B                                                                       |    |                             |             |    | - География<br>Геометрия   |    |                          |                      | 08.11.2017                                                                       |               | 08.11.2017 АНГЛ_56(2) | Иностранный язык                      | Уp.                       | Перова                    | 4                        |             |
|   |                                                                                |    | $\triangledown$ AHFJI 2a(1) |             |    | 4 Изобразитель             |    |                          |                      |                                                                                  |               |                       | (английский)                          |                           | Анастасия 5 б             |                          |             |
|   |                                                                                |    | 4 АНГЛ_2a(2)                |             |    | - Иностранный              |    | $\overline{\phantom{a}}$ | $\blacktriangleleft$ |                                                                                  |               | $\mathbf{H}$          |                                       |                           |                           |                          | h.          |
|   |                                                                                |    |                             |             |    |                            |    |                          |                      |                                                                                  |               |                       | CAPS NUM                              | <b>INS</b><br><b>SCRL</b> | Блокировка через 2697 сек |                          |             |

Рисунок 47. Вид журнала учета исправлений

Учет исправлений в правой и левой частях фиксируется в отдельных журналах. Для формирования журнала учета исправлений по левой части используется одноименная командная кнопка (см рис 47).

Для журнала учета исправлений по учебному коллективу и предмету в качестве параметров отчёта можно задать: период, учебный коллектив и предмет (**Рисунок 48**)

|     | Классный журнал [Администратор базы данных] - [Журнал учёта исправлений (новый)]                                                            |                                                      |             |  |                                                           |  |  |  |                                                                                 |                |                     |                 |          |                           |                          |                             |                                           |                                          |
|-----|----------------------------------------------------------------------------------------------------|------------------------------------------------------|-------------|--|-----------------------------------------------------------|--|--|--|---------------------------------------------------------------------------------|----------------|---------------------|-----------------|----------|---------------------------|--------------------------|-----------------------------|-------------------------------------------|------------------------------------------|
|     |                                                                                                    |                                                      |             |  |                                                           |  |  |  | • Настройка Классный журнал Новый журнал Планирование Отчеты Сервис Окно Помощь |                |                     |                 |          |                           |                          |                             |                                           | $-5x$                                    |
|     |                                                                                                    |                                                      | Январь 2018 |  |                                                           |  |  |  |                                                                                 |                |                     |                 |          |                           |                          |                             |                                           | Отчет по левой части                     |
|     | C6<br><b>Dr</b><br>- Bc<br>пн<br><b>MT</b><br><b>BT</b><br>Cp                                                                               |                                                      |             |  |                                                           |  |  |  |                                                                                 |                |                     |                 |          |                           |                          |                             |                                           |                                          |
|     | 5.<br>-3<br>6<br>$\overline{7}$<br>$\overline{ }$<br>4<br>Журнал учета исправлений(левая часть)<br>10<br>12<br>13<br>$\circ$<br>11<br>14    |                                                      |             |  |                                                           |  |  |  |                                                                                 |                |                     |                 |          |                           |                          |                             |                                           |                                          |
|     | Период: 01.11.2017 - 31.12.2017<br>19<br>20<br>16<br>17<br>18<br>21<br>15                                                                   |                                                      |             |  |                                                           |  |  |  |                                                                                 |                |                     |                 |          |                           |                          |                             |                                           |                                          |
|     | Класс: 4а<br>26<br>27<br>22<br>23<br>24<br>25<br>28<br>Предмет: Математика<br>29<br>30<br>31<br>$\mathbb{R}$<br>$-4$                        |                                                      |             |  |                                                           |  |  |  |                                                                                 |                |                     |                 |          |                           |                          |                             |                                           |                                          |
|     |                                                                                                    | 4 АНГЛ_3в(2)                                         |             |  | Все предметы                                              |  |  |  | Дата<br>исправления                                                             | Дата<br>записи | $TY \Pi /$<br>Поток | Предмет         | Контроль | ФИО<br>обучающегося       | Данные до<br>исправления | Данные после<br>исправления | Имя пользователя.<br>внесшего исправления | Причина исправления                      |
| 24a |                                                                                                    | ← Барышев За<br>ИУП Барыш                            |             |  | Изобразительное<br><b>И Литературное чт</b><br>Математика |  |  |  | 26.12.2017                                                                      | 25.12.2017 4a  |                     | Математика К.Р. |          | Елисеева<br>Анастасия 4 а |                          | 2                           | Ионова Наталья<br>Сергеевна               | исправление ошибочно<br>введенных данных |
| 46  |                                                                                                    |                                                      |             |  | <b><i>Mysuka</i></b>                                      |  |  |  |                                                                                 |                |                     |                 |          |                           |                          |                             |                                           |                                          |
|     |                                                                                                    | $\mathbb{Z}$ AHITJ_4a(1)<br>$\mathbb{Z}$ AHITJ_4a(2) |             |  | - Окружающий мир<br><b>И Русский язык</b>                 |  |  |  |                                                                                 |                |                     |                 |          |                           |                          |                             |                                           |                                          |
|     | $\mathcal{N}$ AHITJ_46(1)<br><b>И Технология</b><br>$\mathbb{Z}$ AHITJ_46(2)<br><b>И Физическая куль</b><br>$\not\blacktriangleright$ OTK_4 |                                                      |             |  |                                                           |  |  |  |                                                                                 |                |                     |                 |          |                           |                          |                             |                                           |                                          |
|     | CAPS NUM SCRL INS <b>B</b> noxypoBKa через 2699 сек                                                                                         |                                                      |             |  |                                                           |  |  |  |                                                                                 |                |                     |                 |          |                           |                          |                             |                                           |                                          |

Рисунок 48. Окно настройки Журнала учета исправлений (левая часть) по учебному коллективу и предмету

Соответственно в отчёт попадают (**см. Рисунок 48**) только исправления, сделанные за указанный период в левой части журналов выбранной ГУП по выбранному предмету.

В журнале учета исправлений по учебному коллективу в качестве параметров отчёта используются период и учебный коллектив (**Рисунок 49**), что позволяет увидеть исправления за период в журналах указанной ГУП по всем предметам.

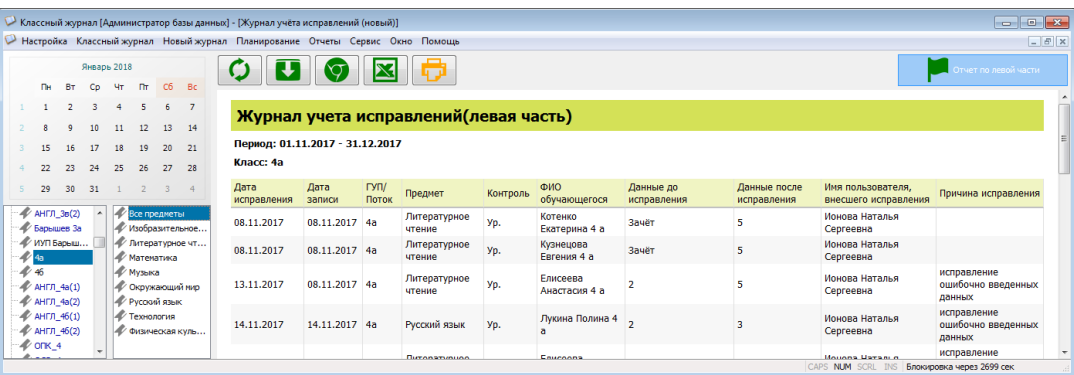

Рисунок 49. Журнал учета исправлений (правая часть) по учебному коллективу

В окне настроек всегда доступна сервисная функция экспорта журнала в табличный файл.

#### **6. ПРОВЕРКА КЛАССНОГО ЖУРНАЛА АДМИНИСТРАЦИЕЙ**

<span id="page-29-0"></span>Проверки Классного журнала проводятся сотрудниками администрации ОО. Целью проверок является контроль за своевременностью, полнотой заполнения электронного журнала, соблюдения правил заполнения электронного журнала, мониторинг реализации образовательной программы в рамках выбранного учебного плана. Периодичность проверок и перечень лиц, привлекаемых к проверкам, устанавливается администрацией ОО.

Проверка проводится сотрудником администрации в виде просмотра соответствующего Классного журнала. Помимо левой и правой части Классного журнала, открывается еще одно окно: окно замечаний (**Рисунок 50**). Функции проверки доступны пользователям с ролями Завуч и Директор и администратору. Другие пользователи могут видеть окно замечаний без возможности редактирования данных в этом окне. Окно замечаний открывается и может быть скрыто командой «Показывать журнал проверок» из раздела «Функции» главного меню Классного журнала.

|        | Классный журнал [Администратор базы данных] - [Журнал ГУП 10 а. Русский язык ]                  |           |        |                |          |                                       |  |  |                  |                                                                              |                           |                |                     |  |        |                                              |                                        |
|--------|-------------------------------------------------------------------------------------------------|-----------|--------|----------------|----------|---------------------------------------|--|--|------------------|------------------------------------------------------------------------------|---------------------------|----------------|---------------------|--|--------|----------------------------------------------|----------------------------------------|
|        |                                                                                                 |           |        |                |          |                                       |  |  |                  | іссный журнал Планирование Предмет Подгруппа Урок Функции Отчеты Окно Помощь |                           |                |                     |  |        |                                              | $ F$ $x$                               |
|        |                                                                                                 |           |        |                |          |                                       |  |  |                  |                                                                              |                           |                |                     |  |        |                                              |                                        |
| і язык |                                                                                                 |           |        |                |          | Преподаватель: Гоголева Ольга Юрьевна |  |  |                  |                                                                              |                           |                |                     |  |        | Выберите режим отображения:                  |                                        |
|        | Ozofonyszy począguna 10 vojszosowy<br>Классный руководитель: Мусаева Сабина Тамерлановна (10 а) |           |        |                |          |                                       |  |  |                  |                                                                              |                           |                |                     |  |        |                                              |                                        |
|        | 22 окт                                                                                          | $27$ nict | 29.06T | $10$ HOR       | $12$ HOR | 17 <sub>HOB</sub>                     |  |  | Nº Дата          | Tema                                                                         | Домашнее задание Контроль |                | Преподаватель       |  | Индекс | Замечание                                    | ФИО                                    |
|        | yp.                                                                                             | yp.       | yp.    | yp.            | yp.      | yp.                                   |  |  | 10 01.10.2014    | Смысловые отношени тест                                                      |                           | yp.            | Гоголева Ольга Юр.  |  |        |                                              | сотрудника                             |
|        |                                                                                                 |           |        |                |          |                                       |  |  | 11 06.10.2014    | Употребление стилис упр.61                                                   |                           | Уp.            | Гоголева Ольга Юр   |  |        | 21 января неправильно<br>жазан вид контроля. | <b><i><u>Coronesa</u></i></b><br>Ольга |
| mа     |                                                                                                 |           |        |                |          |                                       |  |  | 12 08.10.2014    | Фразеология, Контро упр.61                                                   |                           | Ур., К.Р.      | Гоголева Ольга Юр.  |  |        | Надо: Контрольная работа.                    | Юрьевна                                |
| Бина   |                                                                                                 |           |        |                |          |                                       |  |  | 13 13.10.2014    | Орфоэпия. Орфоэпичн работа с текстом                                         |                           | yp.            | Гоголева Ольга Юр   |  |        | Не жазаны причины                            | <b>Гоголева</b>                        |
|        |                                                                                                 |           |        |                |          |                                       |  |  | 14 13.10.2014    | Работа с текстом/                                                            |                           | yp.            | Гоголева Ольга Юр.  |  |        | 2 отсутствия обучающихся                     | Ольга<br>Юрьевна                       |
|        |                                                                                                 |           |        |                |          |                                       |  |  | 15 15, 10, 2014  | Фонетический разбор упр 72                                                   |                           | yp.            | Гоголева Ольга Юр   |  |        | Добавить замечание                           |                                        |
|        |                                                                                                 |           |        |                |          | $\overline{4}$                        |  |  | 20.10.2014       | Принципы русской орк таблица, корни с чет Ур.                                |                           |                | Гоголева Ольга Юр.  |  |        | Удалить замечание                            |                                        |
|        |                                                                                                 |           |        |                |          | 4                                     |  |  | 22.10.2014       | Употребление Ъ, Ь.                                                           | тренировочные упра Ур.    |                | Гоголева Ольга Юр   |  |        | Изменить замечание                           |                                        |
|        |                                                                                                 |           |        |                |          |                                       |  |  | 27.10.2014       | Состав слова.                                                                | таблица                   | lyp.           | Гоголева Ольга Юр   |  |        |                                              |                                        |
|        |                                                                                                 |           |        |                |          |                                       |  |  | 19 29.10.2014    | Основные способы об таблица, тесты.                                          |                           | y <sub>p</sub> | Гоголева Ольга Юр   |  |        |                                              |                                        |
|        |                                                                                                 |           |        | $\overline{4}$ |          | $\overline{4}$                        |  |  | 20 10.11.2014    | Правописание гласны тренировочные упра Ур.                                   |                           |                | Гоголева Ольга Юр   |  |        |                                              |                                        |
|        |                                                                                                 |           |        |                | 3        |                                       |  |  | 21 12.11.2014    | Правописание гласны тренировочные упра Ур.                                   |                           |                | Гоголева Ольга Юр   |  |        |                                              |                                        |
|        |                                                                                                 |           |        |                |          | $\overline{3}$                        |  |  | 22 17.11.2014    | Ро. Изложение.                                                               |                           | yp.            | Гоголева Ольга Юр   |  |        |                                              |                                        |
|        |                                                                                                 |           |        |                |          |                                       |  |  | 23 19.11.2014    | Правописание соглас мпр. 87                                                  |                           | yp.            | Гоголева Ольга Юр   |  |        |                                              |                                        |
|        |                                                                                                 |           |        |                |          |                                       |  |  | $124$ 24 11 2014 | Правописание сложны теория                                                   |                           | Vn.            | Foronesa Onura Kini |  |        |                                              |                                        |

Рисунок 50. Окно замечаний в Классном журнале

Окно замечаний содержит следующие поля:

- − индекс (номер) замечания
- − содержание замечания
- − ФИО сотрудника, которому адресовано замечание

Записи в окно добавляются из контекстного меню, содержащего команды:

- − Добавить замечание
- − Удалить замечание
- − Изменить замечание

При выборе соответствующей команды открывается карточка замечания (**см. Рисунок 51**),

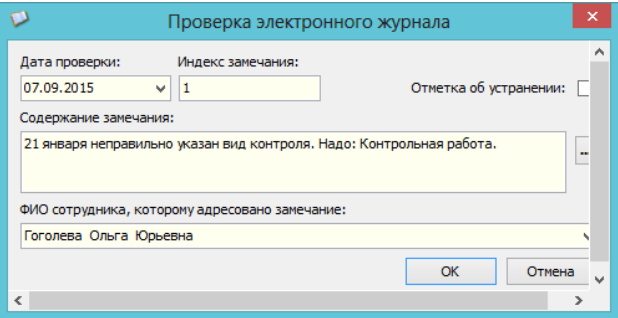

Рисунок 51. Окно для ввода замечаний при проверке КЖ

Карточка содержит следующие данные:

- − Дата проверки
- − Индекс (номер) замечания
- − Содержание замечания
- − ФИО сотрудника, которому сделано замечание
- − Отметка об устранении замечания

Для упрощения работы с замечаниями ФИО сотрудника устанавливается по умолчанию (учитель, «привязанный» к данному ЭЖ). Поле «Содержание замечания» содержит пополняемый список стандартных замечаний.

Все введенные замечания фиксируются, их можно увидеть в журнале проверок. Доступ к журналу проверок организован из раздела «Отчеты» основного меню ЭЖ.

Варианты отчётов о проверке:

- − Журнал замечаний по ГУП и предмету
- − Журнал замечаний по ОО

позволяют получить замечания по одному Классному журналу, либо полный перечень замечаний по образовательной организации (**Рисунок 52**) в зависимости от введенных параметров отчёта.

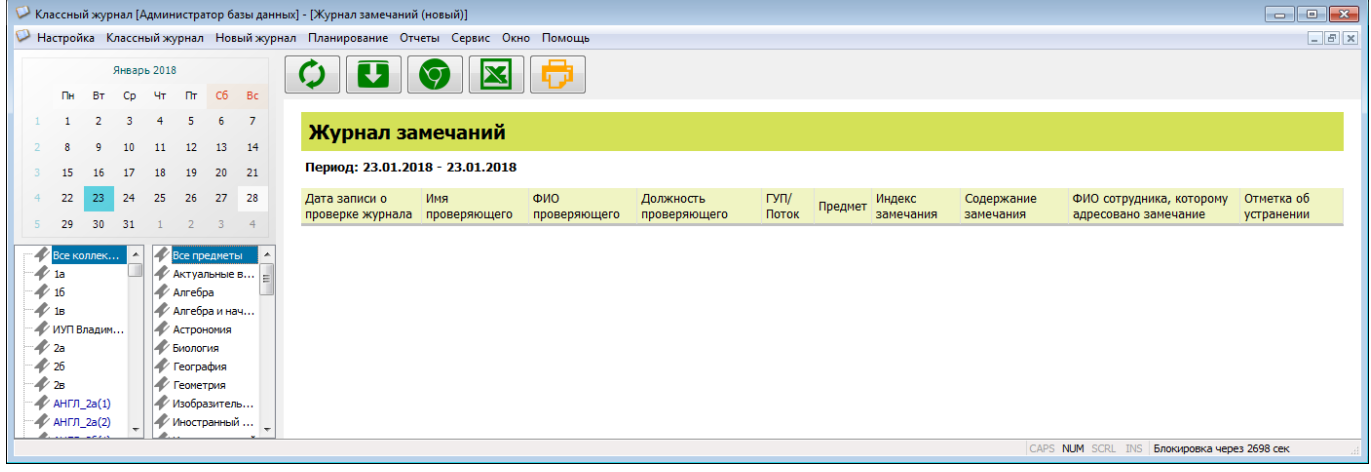

Рисунок 52. Журнал замечаний по образовательному учреждению за период

В любом варианте журнала замечаний нужно указать период (**см. Рисунок 52**), за который выводятся данные о проверках. В окне отчёта доступна кнопка «Экспорт», при нажатии которой данные выводятся в электронную таблицу.

### **7. ОТЧЕТЫ**

<span id="page-31-0"></span>Все отчеты в приложении «Классный журнал» организованы по единому принципу – в окне построения отчета необходимо задать требуемые параметры построения, после чего нажать кнопку «Обновить» для генерации отчета. При необходимости, полученный отчет можно экспортировать в электронную таблицу.

Для выбора отчёта используется одноименный пункт меню приложения «Классный журнал» (**Рисунок 53**).

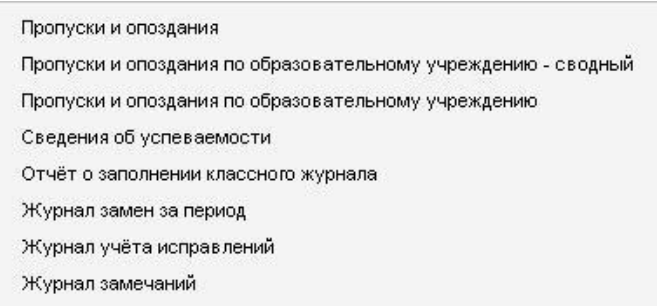

Рисунок 53. Меню для выбора отчётов

#### <span id="page-31-1"></span>**7.1. Новый интерфейс для отчетов Классного журнала**

Все отчёты имеют единый интерфейс, представленный на **Рисунке 54.**

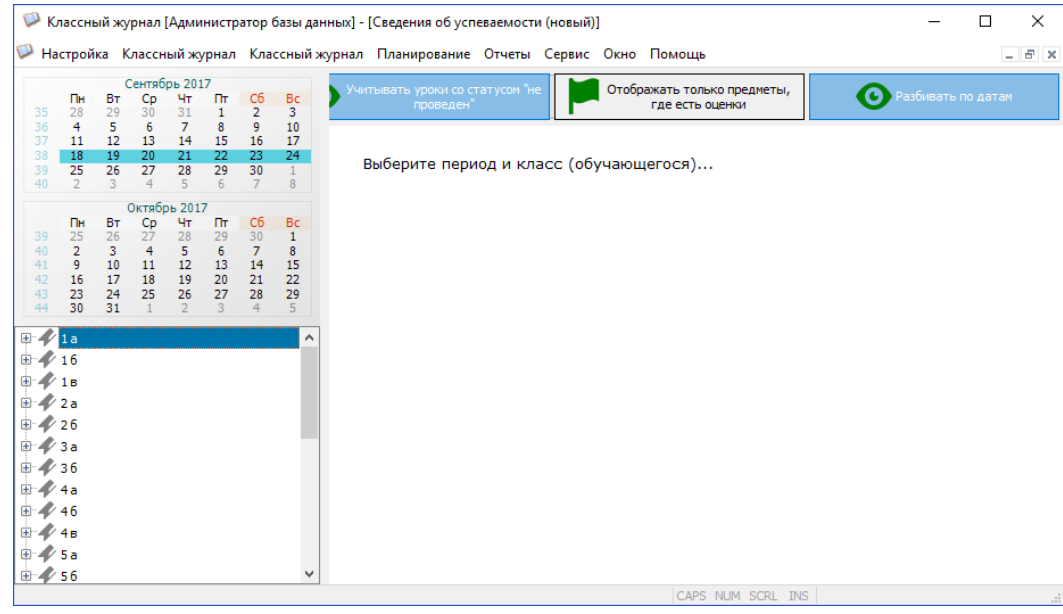

Рисунок 54. Новый интерфейс отчетов КЖ

Основным параметром отчёта является период, который задаётся с использованием календаря. Период выделяется способом протаскивания мыши или щелчком на начальную и конечную (удерживая клавишу SHIFT) даты периода.

Следует обратить внимание, что отчёты по успеваемости и посещаемости формируются по учебным коллективам (а не ГУП и потокам). Таким образом, учащиеся одного класса «привязанные» к разным учебным планам будут присутствовать в одном отчёте.

Учебные коллективы и их учащиеся, представленные в виде иерархии (см. **Рисунок 54**), используются в качестве параметров отчёта. Выбирая в дереве Учебный коллектив или конкретного ученика, мы тем самым формируем разные отчёты.

Кроме того отчёты могут содержать командные кнопки для дополнительных настоек. Пример таких кнопок представлен на Рисунке 55.

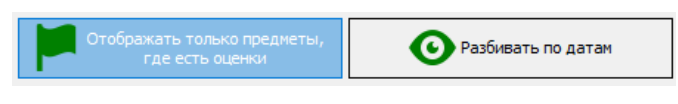

Рисунок 55. Командные кнопки для дополнительных настроек

Количество дополнительных настроек определяется спецификой конкретного отчета, иногда дополнительные настройки вообще отсутствуют.

Во всех отчетах имеется графическое меню для передачи отчётов на печать и экспорта во внешние файлы (**Рисунок 56**).

|--|--|--|--|

Рисунок 56. Графическое меню для работы с отчётами

### <span id="page-32-0"></span>**7.2. Отчёт «Пропуски и опоздания»**

Используя параметры отчёта можно сформировать отчеты по посещаемости

- для учащихся выбранного учебного коллектива по всем предметам
- для учащихся выбранного учебного коллектива по конкретному предмету
- для конкретного учащегося по всем или одному предмету

Обучающийся или учебный коллектив указываются в дереве объектов (**Рисунок 57**), далее для формирования отчёта нужно выбрать предмет (или все предметы).

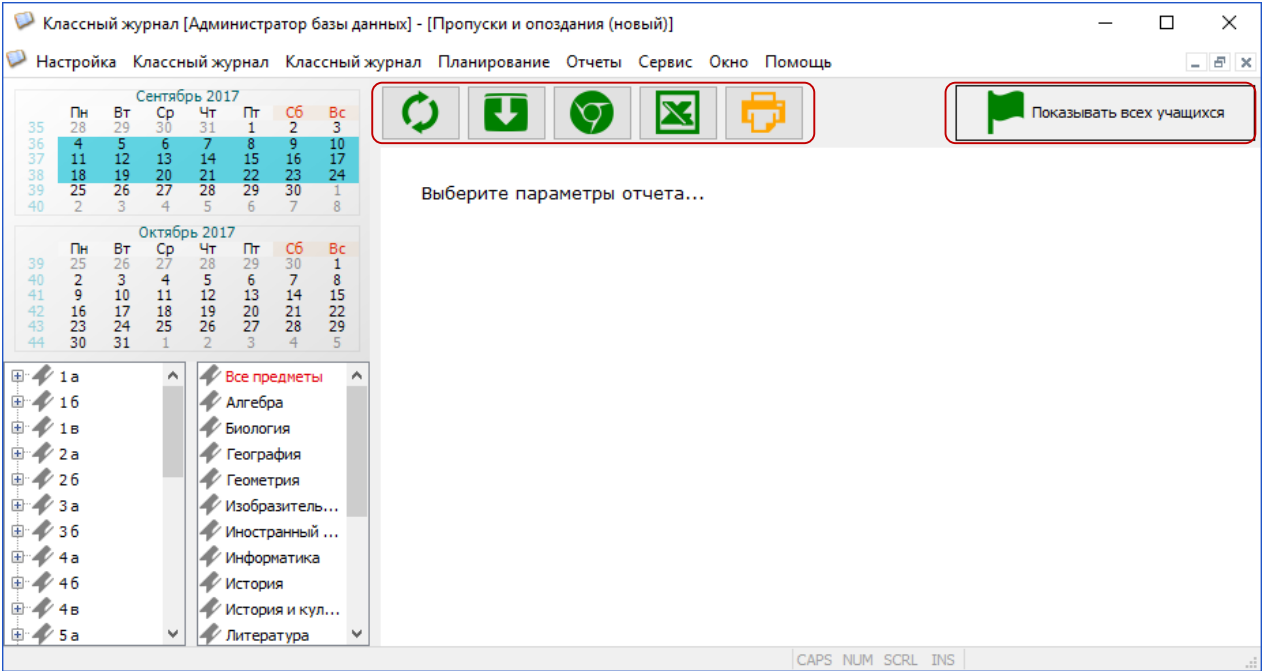

Рисунок 57. Окно настройки отчетов по успеваемости

Используя графическое меню (см. рис. 57), полученный отчёт можно распечатать или экспортировать в Excel.

По умолчанию в отчете отображаются только те учащиеся, у которых имеются пропуски за указанный период. Командная кнопка «Показывать всех учащихся» (см. рис. 57) позволяет видеть в отчёте всех учащихся, независимо от наличия у них пропусков.

При выборе учебного коллектива и строки «все предметы» формируется отчёт «Пропуски и опоздания по учебному коллективу» (**Рисунок 58**).

| Период: 04.09.2017 - 29.09.2017       |                |              |                |                |   |                |                |                |  |   |                |                                                                            |  |  |
|---------------------------------------|----------------|--------------|----------------|----------------|---|----------------|----------------|----------------|--|---|----------------|----------------------------------------------------------------------------|--|--|
|                                       |                |              |                |                |   |                |                |                |  |   |                |                                                                            |  |  |
|                                       |                |              |                |                |   |                |                |                |  |   |                |                                                                            |  |  |
| Предмет                               |                |              |                |                |   |                |                |                |  |   |                | 08.09 11.09 12.09 14.09 15.09 26.09 29.09 УВ НУВ БОЛ НЕИЗВ ∑ Пропуск Опозд |  |  |
| Алгебра                               |                | v            |                |                | v |                |                | $\overline{2}$ |  |   |                | 2                                                                          |  |  |
| Биология                              |                |              | Þ.             | <sup>2</sup>   |   |                |                |                |  |   | $\overline{2}$ | $\overline{2}$                                                             |  |  |
| География                             |                |              | 7              | $\overline{b}$ |   |                |                |                |  |   | $\mathbf{1}$   | $\overline{2}$                                                             |  |  |
| Геометрия                             |                |              | y              | v              |   |                |                | $\overline{2}$ |  |   |                | $\overline{a}$                                                             |  |  |
| Иностранный язык<br>(Английский язык) |                |              |                | ,              |   |                |                |                |  |   | 1              | 1                                                                          |  |  |
| Информатика и ИКТ                     |                | У            |                |                |   |                |                | $\mathbf{1}$   |  |   |                | 1                                                                          |  |  |
| Искусство                             |                | <sup>2</sup> |                |                |   |                |                |                |  |   | 1              |                                                                            |  |  |
| История                               | y              |              | $\overline{ }$ |                |   |                |                | 1              |  |   | 1              | $\overline{a}$                                                             |  |  |
| Литература                            |                | v            |                |                | y |                |                | $\overline{2}$ |  |   |                | $\overline{2}$                                                             |  |  |
| Развитие речи                         |                |              |                |                | v |                | v              | $\overline{2}$ |  |   |                | $\overline{a}$                                                             |  |  |
| Русский язык                          |                | v            | y              |                | ÿ |                |                | 4              |  |   |                | 4                                                                          |  |  |
| Физическая культура                   |                |              | ,              | Þ              |   | ,              |                |                |  |   | 3              | 3                                                                          |  |  |
| Химия                                 |                |              |                | Þ              |   |                |                |                |  |   |                | 1.                                                                         |  |  |
| Bcero                                 | $\overline{2}$ | 6            | $\overline{z}$ | $\overline{7}$ | 6 | $\overline{2}$ | $\overline{2}$ | 14             |  | 1 | 10             | 25                                                                         |  |  |

Рисунок 58. Пропуски и опоздания по учебному коллективу

Знак «?» в этом отчете - это пропуск по неизвестной причине.

При выборе конкретного ученика и предмета формируется отчёт «Пропуски и опоздания обучающегося по предмету» (**Рисунок 59**). В этом отчете указаны тема пропущенного занятия и домашнее задание.

|                               | Пропуски и опоздания                                              |                                                                   |             |                                 |  |  |  |  |  |  |  |  |  |
|-------------------------------|-------------------------------------------------------------------|-------------------------------------------------------------------|-------------|---------------------------------|--|--|--|--|--|--|--|--|--|
| Учащийся:<br>Предмет: Алгебра | Период: 04.09.2017 - 29.09.2017                                   |                                                                   |             |                                 |  |  |  |  |  |  |  |  |  |
| Дата                          | Тема занятия                                                      | Домашнее задание                                                  | Контроль    | Причина пропуска<br>(опоздания) |  |  |  |  |  |  |  |  |  |
| 11.09.2017                    | Диагностическая работа по<br>повторению курса алгебры 8<br>класса | Повторить с.215-223                                               | <b>K.P.</b> | Уважительная                    |  |  |  |  |  |  |  |  |  |
| 15.09.2017                    | Квадратное неравенство и его<br>решение.                          | №632(1,3), повторить алгоритм<br>решения квадратного неравенства. | Уp.         | Уважительная                    |  |  |  |  |  |  |  |  |  |

Рисунок 59. Пропуски и опоздания обучающегося по предмету

При выборе класса и предмета в отчёте (под темой и датой урока) будут перечислены фамилии всех учащихся класса, которые пропустили данный урок (**Рисунок 60**).

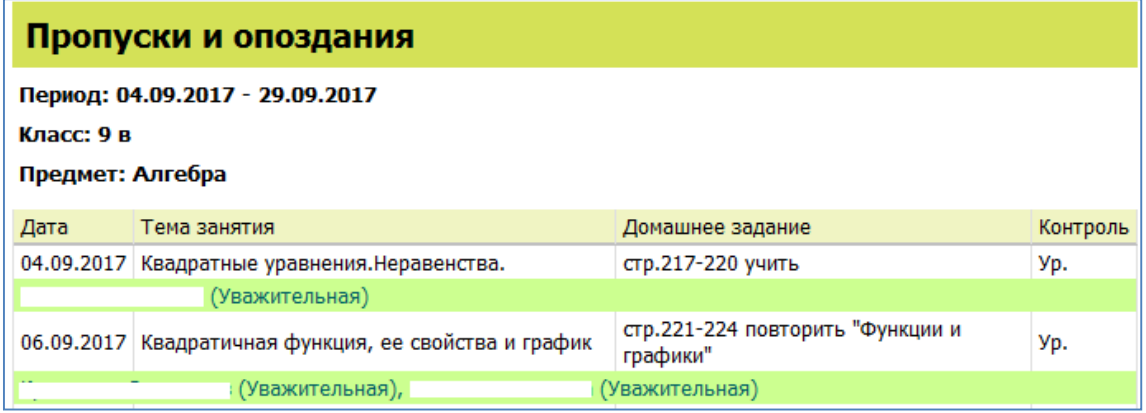

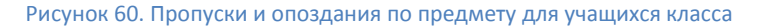

### <span id="page-34-0"></span>**7.3. Отчёт «Сведения об успеваемости»**

На Рисунке 61 представлено окно настройки для отчета «Сведения об успеваемости».

|                                                    |                      |    |           |             |          |          |                | Классный журнал (Администратор базы данных) - [Сведения об успеваемости (новый)] |   |  |  |  |                                                              |                                           |                                                | $\begin{array}{c c c c c c} \hline \multicolumn{3}{c }{\mathbf{C}} & \multicolumn{3}{c }{\mathbf{X}} \end{array}$ |
|----------------------------------------------------|----------------------|----|-----------|-------------|----------|----------|----------------|----------------------------------------------------------------------------------|---|--|--|--|--------------------------------------------------------------|-------------------------------------------|------------------------------------------------|----------------------------------------------------------------------------------------------------|
|                                                    |                      |    |           |             |          |          |                | • Настройка Классный журнал Новый журнал Планирование Отчеты Сервис Окно Помощь  |   |  |  |  |                                                              |                                           |                                                | $ B$ $x$                                                                                                    |
|                                                    |                      |    |           | Январь 2018 |          |          |                |                                                                                  | K |  |  |  |                                                              | читывать уроки со статусом "н<br>проведен | Отображать только предметы,<br>где есть оценки | $\bullet$<br>азбивать по датам                                                                                    |
| <b>TH</b>                                          | BT                   |    | <b>Cp</b> | Mr Fr       |          | C6 Bc    |                |                                                                                  |   |  |  |  |                                                              |                                           |                                                |                                                                                                    |
|                                                    |                      |    |           |             |          | 6        | $\overline{7}$ | Волков Александр 1 в                                                             |   |  |  |  |                                                              |                                           |                                                |                                                                                                    |
| 15                                                 | 16                   |    | 10<br>17  | 11<br>18    | 12<br>19 | 13<br>20 | 14<br>21       | Период: 18.09.2017 - 23.09.2017                                                  |   |  |  |  |                                                              |                                           |                                                |                                                                                                    |
| 22                                                 | 23                   | 24 |           | 25          | - 26     | 27       | 28             | Классный руководитель: Иванова Наталья Александровна                             |   |  |  |  |                                                              |                                           |                                                |                                                                                                    |
| 29                                                 | 30 <sub>2</sub>      | 31 |           |             |          |          |                | Обучающийся, предмет                                                             |   |  |  |  | 18.09 19.09 20.09 21.09 22.09 Рекомендуемая отметка Пропуски |                                           |                                                |                                                                                                    |
| $\boxplus \rightarrow 1a$                          |                      |    |           |             |          |          |                | Волков Александр                                                                 |   |  |  |  |                                                              |                                           |                                                |                                                                                                    |
| $0 - 4016$                                         |                      |    |           |             |          |          | E              | Русский язык                                                                     |   |  |  |  |                                                              |                                           |                                                |                                                                                                    |
| $\oplus$ 4 15                                      |                      |    |           |             |          |          |                | Литературное чтение                                                              |   |  |  |  |                                                              |                                           |                                                |                                                                                                    |
|                                                    | 4 Абдуллаева Лейла   |    |           |             |          |          |                | Математика                                                                       |   |  |  |  |                                                              |                                           |                                                |                                                                                                    |
|                                                    | - Буров Всеволод     |    |           |             |          |          |                | Окружающий мир                                                                   |   |  |  |  |                                                              |                                           |                                                |                                                                                                    |
|                                                    | • Буров Савелий      |    |           |             |          |          |                | Музыка                                                                           |   |  |  |  |                                                              |                                           |                                                |                                                                                                    |
|                                                    | И Васильева Софья    |    |           |             |          |          |                | Изобразительное искусство                                                        |   |  |  |  |                                                              |                                           |                                                |                                                                                                    |
|                                                    | Владимиров Александр |    |           |             |          |          |                | Физическая культура                                                              |   |  |  |  |                                                              |                                           |                                                |                                                                                                    |
|                                                    | Волков Александр     |    |           |             |          |          |                | Технология                                                                       |   |  |  |  |                                                              |                                           |                                                |                                                                                                    |
|                                                    | 4 Доценко Софья      |    |           |             |          |          |                |                                                                                  |   |  |  |  |                                                              |                                           |                                                |                                                                                                    |
| CAPS NUM SCRL INS <b>BROKKDOBKA HEDE3 2698 CEK</b> |                      |    |           |             |          |          |                |                                                                                  |   |  |  |  |                                                              |                                           |                                                |                                                                                                    |

Рисунок 61. Окно настройки отчета Сведения об успеваемости

Используя параметры отчёта можно сформировать отчеты по успеваемости за указанный период для всех учащихся класса или конкретного ученика.

#### Эти отчёты являются аналогами старых отчетов

Результаты обучающегося Сведения об успеваемости обучающегося Сведения об успеваемости по учебному коллективу

При выделении класса формируется отчёт «Сведения об успеваемости по учебному коллективу».

Следует обратить внимание, что в отчёте «Сведения об успеваемости» (**Рисунок 62**) вычисляется Рекомендуемая отметка и количество пропусков

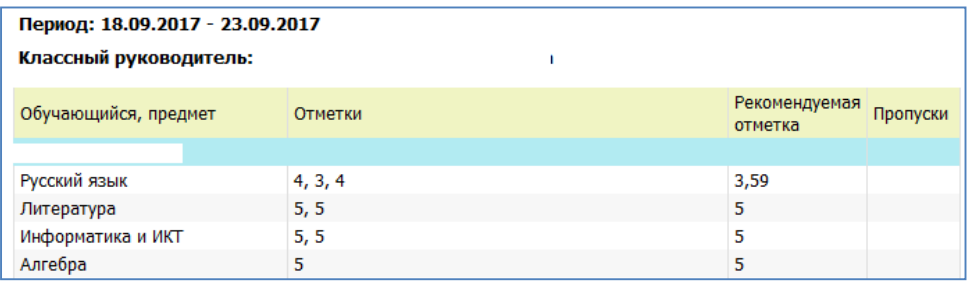

Рисунок 62. Отчёт сведения об успеваемости

При необходимости с использованием кнопки «Разбивать по датам» (см. **Рисунок 61**) можно сформировать отчёт «Результаты обучающегося» с указанием дат проведения уроков. Вид этого отчёта представлен на **Рисунке 63**.

| 9 б класс                                                 |   |   |  |                                                           |                |
|-----------------------------------------------------------|---|---|--|-----------------------------------------------------------|----------------|
| Период: 18.09.2017 - 24.09.2017<br>Классный руководитель: |   |   |  |                                                           |                |
| Обучающийся, предмет                                      |   |   |  | 18.09 19.09 20.09 21.09 22.09 23.09 Рекомендуемая отметка | Пропуски<br>9  |
| Русский язык                                              |   |   |  |                                                           | $\overline{2}$ |
| Литература                                                |   | 5 |  | 5                                                         |                |
| Информатика и ИКТ                                         |   | 5 |  | 5                                                         |                |
| Алгебра                                                   | 5 |   |  | 5                                                         |                |
| Геометрия                                                 |   |   |  |                                                           |                |
| Обществознание (включая экономику и право)                | 3 |   |  | 3                                                         |                |
| История                                                   |   |   |  |                                                           |                |
| География                                                 |   |   |  |                                                           |                |

Рисунок 63. Отчёт Результаты обучающегося

### <span id="page-35-0"></span>**7.4. Отчёт о заполнении классного журнала**

Отчёт о заполнении классного журнала содержит настройки, позволяющие выбирать уровень и получать отчёт по учебным коллективам или предметам (**Рисунок 64**).

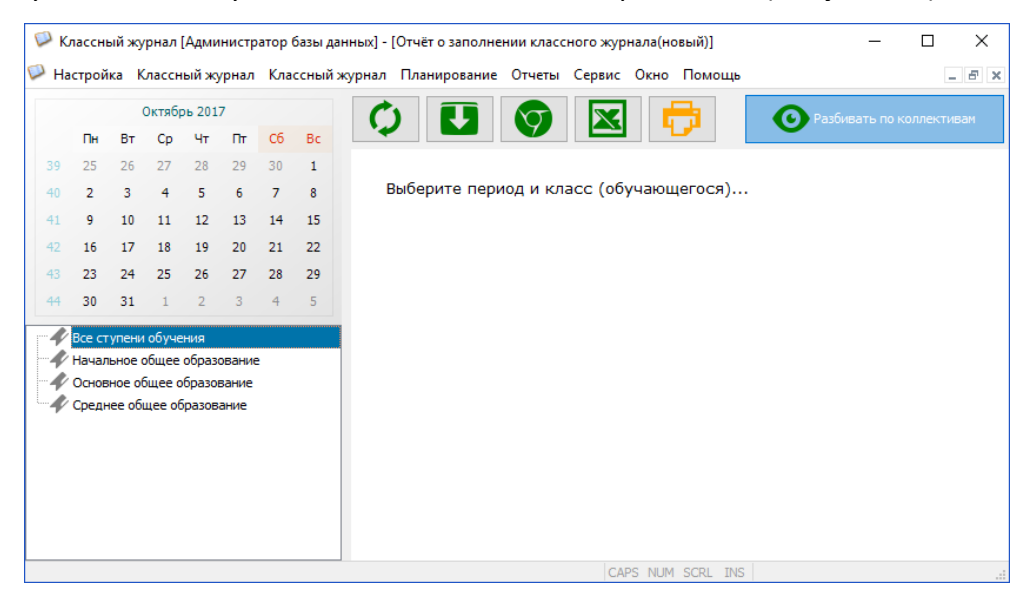

Рисунок 64. Окно настройки отчета о заполнении Классного журнала

### <span id="page-35-1"></span>**7.5. Журнал учета исправлений**

В Журнале учета исправлений за счет настроек можно получить отчёты по исправлениям для ГУП/Потока или для конкретного предмета (**Рисунок 65**).

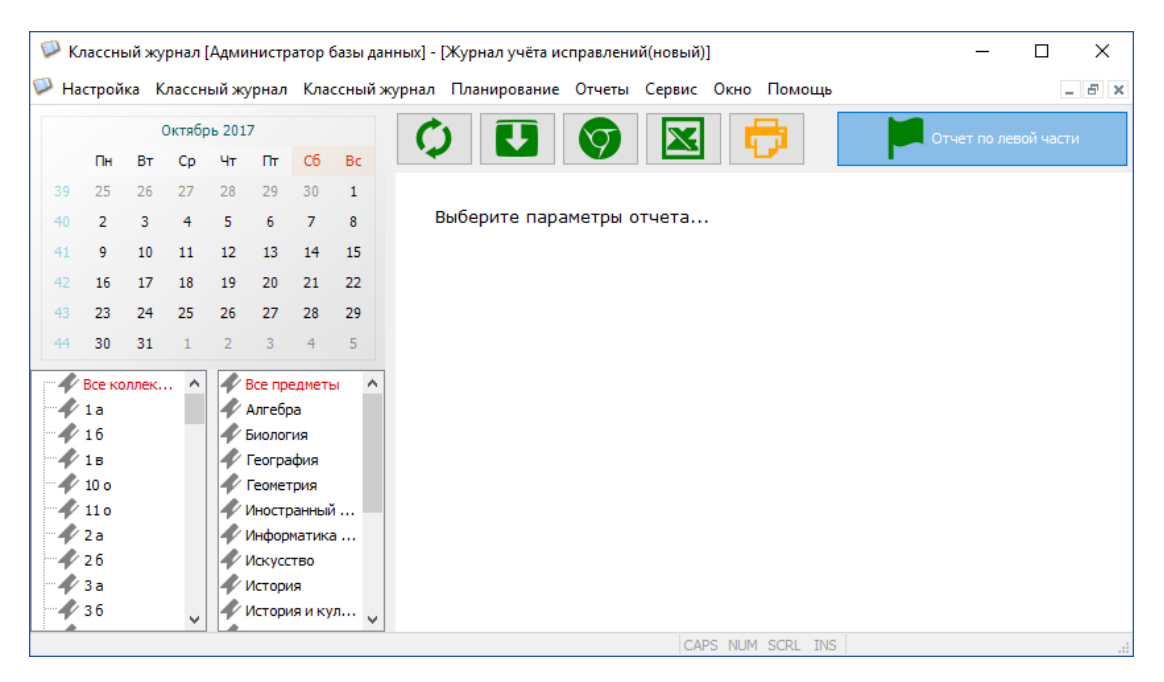

Рисунок 65. Окно настройки для журнала исправлений

### <span id="page-36-0"></span>**7.6. Журнал замен**

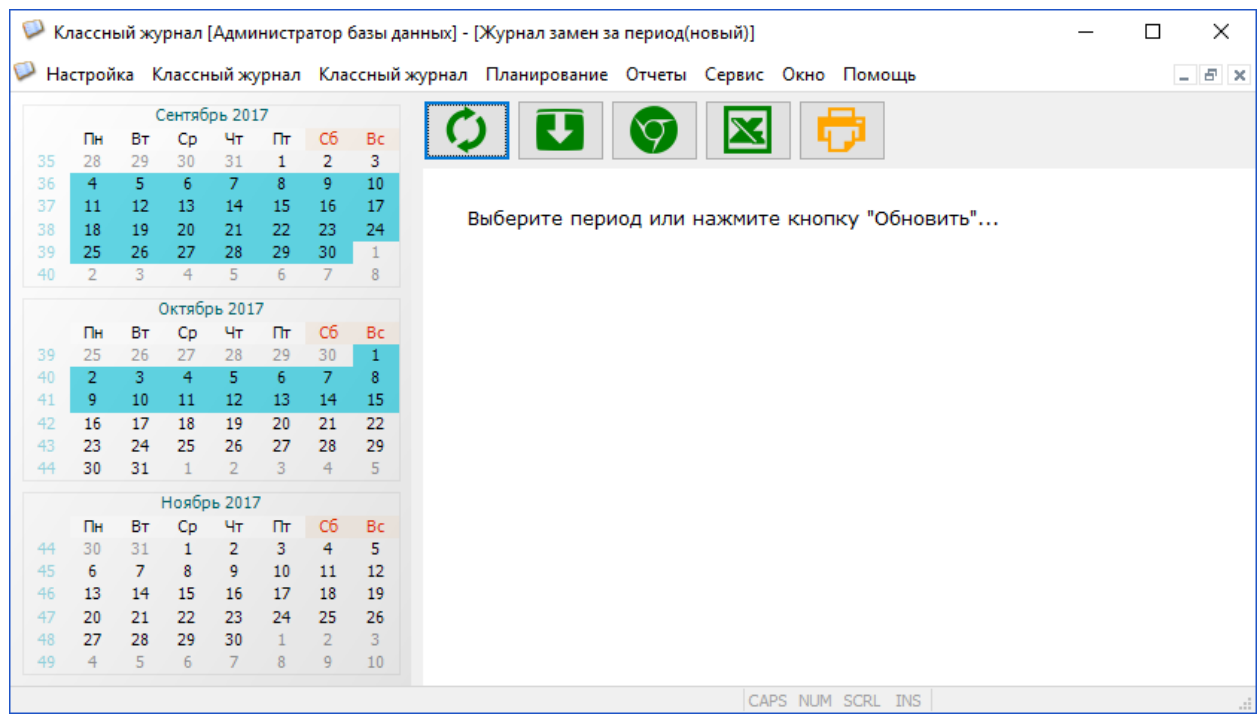

Новый журнал замен в качестве параметра содержит только период (Рисунок 66).

Рисунок 66. Окно настройки для журнала замен

#### <span id="page-36-1"></span>**7.7. Недельная выписка отметок из Классного журнала**

Отчёт «Недельная выписка отметок из Классного журнала» содержит сведения об отметках и пропусках учащихся класса за указанный период (Рисунок 67).

|              |                |                |                |                |    |                |                | Классный журнал [Администратор базы данных] - [Недельная выписка отметок из классного журнала] |      |       |      |      |              | $\overline{\phantom{0}}$ | $\mathbf{x}$<br>$\Box$ |
|--------------|----------------|----------------|----------------|----------------|----|----------------|----------------|------------------------------------------------------------------------------------------------|------|-------|------|------|--------------|--------------------------|------------------------|
|              |                |                |                |                |    |                |                | Настройка Классный журнал Новый журнал Планирование Отчеты Сервис Окно Помощь                  |      |       |      |      |              |                          | $ E$ $x$               |
|              |                | Январь 2018    |                |                |    |                |                |                                                                                                |      |       |      |      |              |                          |                        |
| Пн           | <b>BT</b>      | C <sub>D</sub> | 4 <sub>T</sub> | n <sub>r</sub> | C6 | Bc             |                |                                                                                                |      |       |      |      |              |                          |                        |
|              | $\overline{ }$ | з.             |                | 5.             | 6  | $\overline{7}$ |                |                                                                                                |      |       |      |      |              |                          |                        |
|              | 9              | 10             | 11             | 12             | 13 | 14             |                | Недельная выписка отметок из классного журнала                                                 |      |       |      |      |              |                          |                        |
| 15           | 16             | 17             | 18             | 19             | 20 | 21             |                | Период: 01.12.2017 - 01.12.2017                                                                |      |       |      |      |              |                          |                        |
| 22           | 23             | 24             | 25             | 26             | 27 | 28             | 4a             |                                                                                                |      |       |      |      |              |                          |                        |
| 29           | 30             | 31             |                |                |    |                |                |                                                                                                | Mar. | ОРКСЭ |      |      | <b>Р.Яз.</b> | Чт.                      |                        |
|              |                |                |                |                |    |                | N <sub>2</sub> | Ученики                                                                                        | 1.12 | 1.12  | 1.12 | 1.12 | 1.12         | 1.12                     |                        |
| 4/3B         |                |                |                |                |    |                |                | Александрова Кристина                                                                          |      |       |      |      | н            | н                        |                        |
| ⊮ зг<br>44 a |                |                |                |                |    |                | $\overline{2}$ | Батанцев Никита                                                                                |      |       |      |      |              | $\overline{2}$           |                        |
| 46           |                |                |                |                |    |                | з              | Благодер Никита                                                                                |      |       |      |      | 4            |                          |                        |
| Г 4в         |                |                |                |                |    |                | 4              | Богданова Кира                                                                                 |      |       |      |      | 5            | 4                        |                        |
| 174 г        |                |                |                |                |    |                | 5              | Втюрин Никита                                                                                  |      |       |      |      | 3            | з                        |                        |
| ₽ 5 a        |                |                |                |                |    |                | 6              | Грибин Александр                                                                               |      |       |      |      | 3            | 3                        |                        |
| P 56         |                |                |                |                |    |                | 7              | Дубивка Владислав                                                                              |      |       |      |      | 5            |                          |                        |
| Й 5в         |                |                |                |                |    |                | 8              | Жарая Антонина                                                                                 |      |       |      |      | 5            | 5.                       |                        |
| И5г          |                |                |                |                |    |                | 9              | Железняк Данила                                                                                |      |       |      |      | 4            | 3                        |                        |
|              |                |                |                |                |    |                | 10             | <b><i><u>Ideauce Angustuan</u></i></b>                                                         |      |       |      |      |              |                          |                        |

Рисунок 67. Отчёт «Недельная выписка отметок»

В качестве параметров отчёта выбирается период и класс.

## <span id="page-38-1"></span><span id="page-38-0"></span>*8.1. Отображение уроков*

Количество столбцов, отображаемых в левой части классного журнала можно настраивать в зависимости от задач, которые решает пользователь, для этого используется выбора режима отображения (**Рисунок 67**).

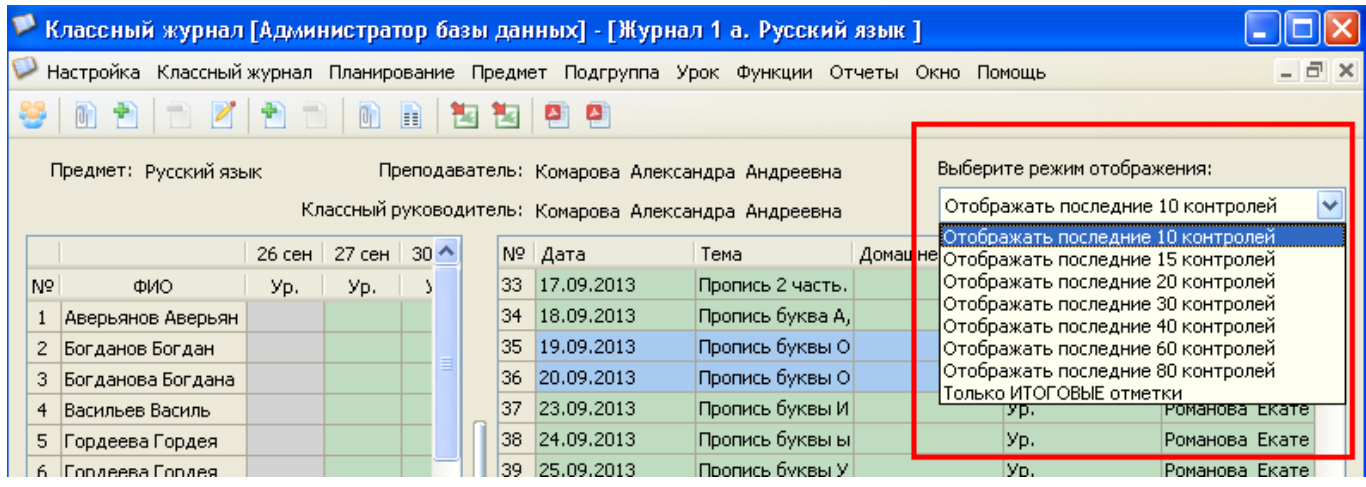

Рисунок 67. Настройка режима отображения уроков

По умолчанию выбран режим «Отображать последние 10 контролей». Его можно изменить, выбрав требуемый режим в этом окне. Указанное количество контролей в выпадающем списке задает число столбцов, которое отображается в левой части экрана. Уроки в правой части экрана, к которым относятся показанные столбцы, выделяются желтым цветом (**Рисунок 68**).

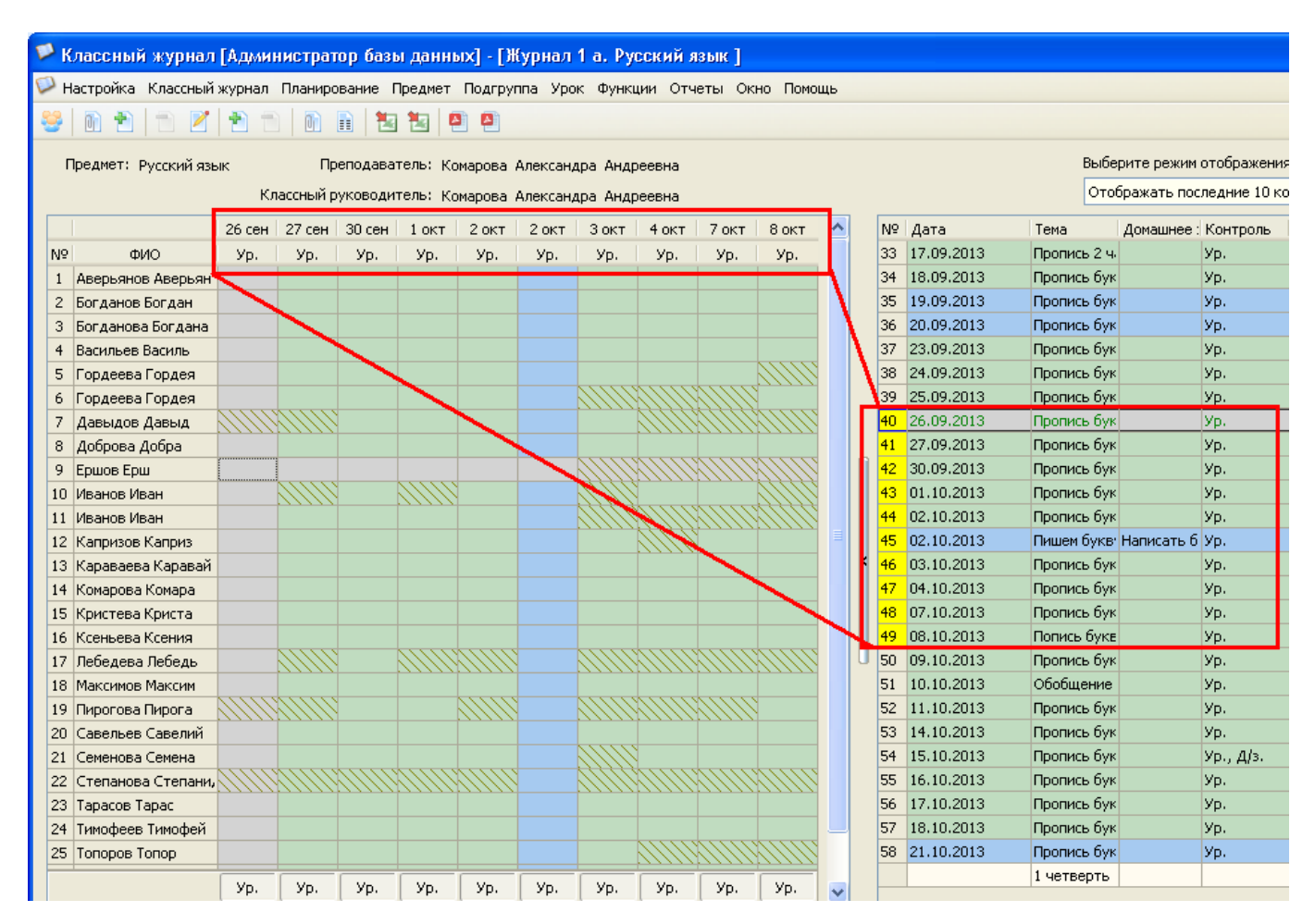

Рисунок 68. Выделение цветом соответствующих уроков в правой части журнала

Для ускорения работы классного журнала, что бывает особенно актуально в конце учебного года, когда накоплено большое количество отметок, рекомендуется отображать небольшое число контролей. Для удобства работы с итоговыми отметками, предусмотрен режим отображения «Только ИТОГОВЫЕ отметки».

## <span id="page-39-0"></span>*8.2. Порядок учащихся*

По умолчанию список учащихся в классном журнале отображается в алфавитном порядке. При необходимости, для полного соответствия бумажному классному журналу, этот порядок можно изменить. Для изменения порядка учащихся в списке нужно нажать кнопку **Вератной инструментов или выбрать в** основном меню «Функции» пункт «Изменить порядок обучающихся» (**Рисунок 69**).

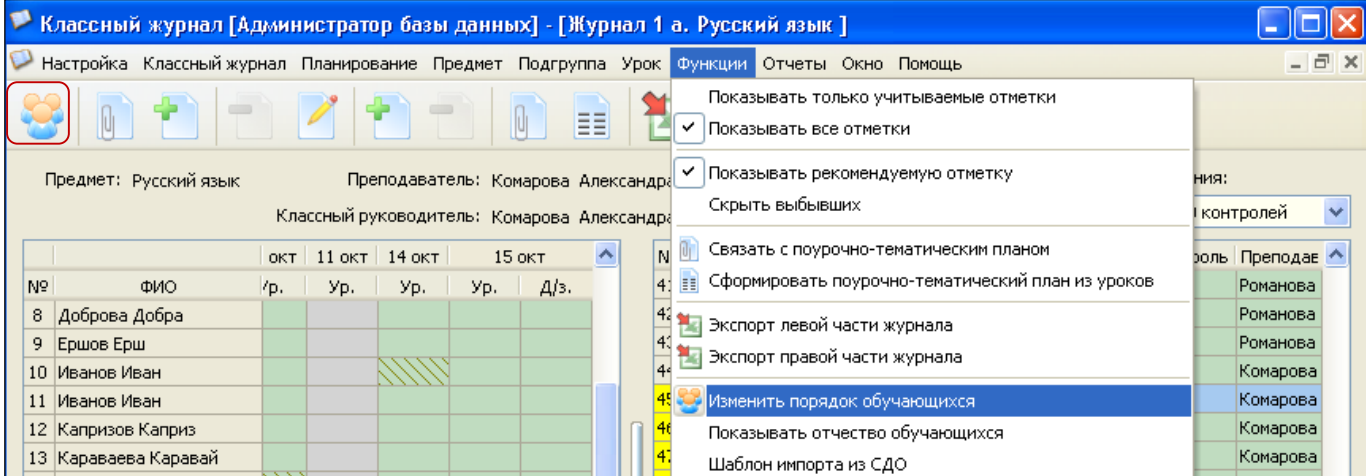

В открывшемся окне (**Рисунок 70**) с помощью кнопок Вверх, Вниз можно установить желаемый порядок отображения учащихся, либо вернуть первоначальную сортировку по алфавиту.

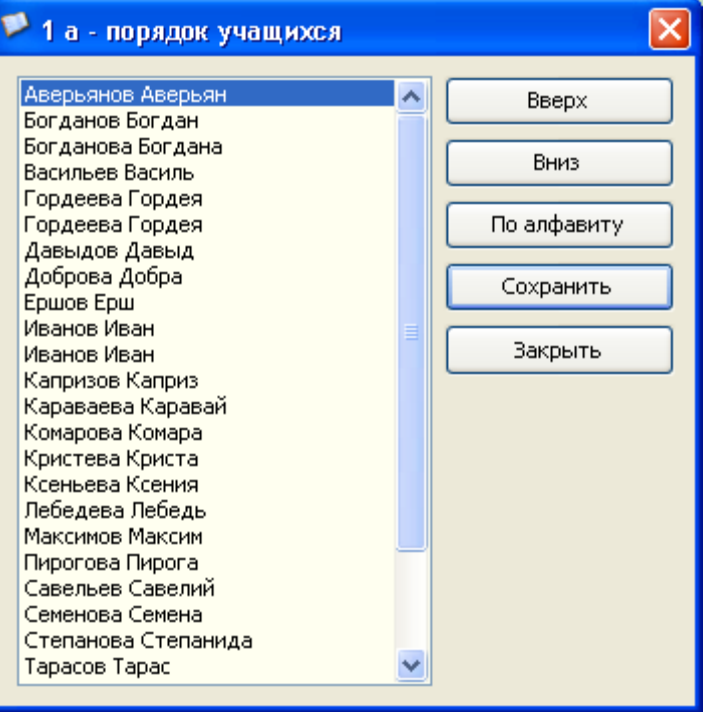

Рисунок 70. Окно для изменения порядка учащихся

Следует отметить, что изменения следует сохранить, выполнив щелчок на командную кнопку. Кнопка «Закрыть» позволяет выйти из окна без сохранения, при этом порядок учащихся останется прежним.

### <span id="page-40-0"></span>*8.3. Отображение выбывших обучающихся*

В классном журнале отображаются как прибывшие, так и выбывшие из учебного коллектива учащиеся. Уроки, которые предшествуют дате прибытия учащегося в ГУП, и уроки, которые следуют за датой выбытия учащегося из ГУП, не активны, для них нельзя ставить отметки и заметки (**Рисунок 71**).

|                | Классный журнал ГАдминистратор базы данных] - ГЖурнал 1 а. Русский я |          |          |                                                      |        |         |  |    |              |
|----------------|----------------------------------------------------------------------|----------|----------|------------------------------------------------------|--------|---------|--|----|--------------|
|                | Настройка Классный журнал Планирование Предмет Подгруппа Урок        |          |          |                                                      |        |         |  |    | Функции Отчи |
|                |                                                                      |          |          |                                                      |        |         |  |    |              |
|                | d Z D D                                                              |          | [0]<br>H |                                                      | ۰      |         |  |    |              |
|                | Предмет: Русский язык                                                |          |          | Преподаватель: Комарова Александра Андреевна         |        |         |  |    |              |
|                |                                                                      |          |          |                                                      |        |         |  |    |              |
|                |                                                                      |          |          | Классный руководитель: Комарова Александра Андреевна |        |         |  |    |              |
|                |                                                                      | $17$ okt | $18$ okt | 21 окт                                               |        |         |  |    | № Дата       |
| N <sub>2</sub> | <b>OND</b>                                                           | Уp.      | Уp.      | Уp.                                                  | 1 четв | Pek.    |  | 38 | 24.09.201    |
| 10             | Иванов Иван                                                          |          |          |                                                      |        | н/а     |  | 39 | 25,09,201    |
| 11             | Иванов Иван                                                          |          |          |                                                      |        | н/а     |  | 40 | 26.09.201    |
| 12             | Капризов Каприз                                                      |          |          |                                                      |        | н/а     |  | 41 | 27.09.201    |
|                | 13 Караваева Каравай                                                 |          |          | ВЫБЫЛ из учебного                                    |        |         |  |    | 09.201       |
| 14             | Комарова Комара                                                      |          |          |                                                      |        |         |  |    | 10.201       |
| 15             | Кристева Криста                                                      |          |          | іколлектива                                          |        |         |  |    | 10.201       |
| 16             | Ксеньева Ксения                                                      |          |          |                                                      |        | HJ d    |  |    | 04.10.201    |
| 17             | Лебедева Лебедь                                                      |          |          |                                                      |        | н/а     |  | 46 | 03.10.201    |
| 18             | Максимов Максим                                                      |          |          |                                                      |        | н/а     |  | 47 | 04.10.201    |
| 19             | Пирогова Пирога                                                      |          |          |                                                      |        | н/а     |  | 48 | 07.10.201    |
| 20             | Савельев Савелий                                                     |          |          |                                                      |        | н/а     |  | 49 | 08.10.201    |
| 21             | Семенова Семена                                                      |          |          |                                                      |        | н/а     |  | 50 | 09.10.201    |
| 22             | Степанова Степанида                                                  |          |          |                                                      |        | н/а     |  | 51 | 10.10.201    |
| 23             | Тарасов Тарас                                                        |          |          |                                                      |        | н/а     |  | 52 | 11.10.201    |
| 24             | Тимофеев Тимофей                                                     |          |          |                                                      |        | н/а     |  | 53 | 14.10.201    |
| 25             | Топоров Топор                                                        |          |          |                                                      |        | нlа     |  | 54 | 15,10,201    |
|                | <b>Changeron Changes</b>                                             |          |          |                                                      |        | н/а     |  | 55 | 16,10,201    |
|                | 27 Храмцов Антон                                                     |          |          |                                                      |        | н/а     |  | 56 | 17.10.201    |
|                | <b>Zo   Аристофоров Аристофор</b>                                    |          |          |                                                      |        | н/а     |  | 57 | 18,10,201    |
|                |                                                                      |          |          |                                                      |        |         |  | 58 | 21.10.201    |
|                |                                                                      | Уp.      | Уp.      | Уp.                                                  | 1 четв | Рек.    |  |    |              |
| к              |                                                                      |          |          |                                                      |        | ><br>mm |  |    |              |

Рисунок 71. Отображение уроков для выбывшего ученика

Аналогичным образом в приложении учитывается перемещение обучающегося между учебными группами в рамках одного учебного коллектива (ГУП).

При желании, пользователь может скрыть отображение выбывших обучающихся в классном журнале, выбрав из меню «Функции» пункт «Скрыть выбывших» (**Рисунок 72**).

| Функции | Отчеты Окно Помощь               |  |                                                   |  |  |  |  |  |  |  |  |  |  |
|---------|----------------------------------|--|---------------------------------------------------|--|--|--|--|--|--|--|--|--|--|
|         |                                  |  | Показывать только учитываемые отметки             |  |  |  |  |  |  |  |  |  |  |
| ✓       | Показывать все отметки           |  |                                                   |  |  |  |  |  |  |  |  |  |  |
|         | Показывать рекомендуемую отметку |  |                                                   |  |  |  |  |  |  |  |  |  |  |
|         | Скрыть выбывших                  |  |                                                   |  |  |  |  |  |  |  |  |  |  |
|         |                                  |  | Связать с поурочно-тематическим планом            |  |  |  |  |  |  |  |  |  |  |
|         |                                  |  | Сформировать поурочно-тематический план из уроков |  |  |  |  |  |  |  |  |  |  |
|         | Экспорт левой части журнала      |  |                                                   |  |  |  |  |  |  |  |  |  |  |
|         | Экспорт правой части журнала     |  |                                                   |  |  |  |  |  |  |  |  |  |  |
|         |                                  |  | Изменить порядок обучающихся                      |  |  |  |  |  |  |  |  |  |  |
|         |                                  |  | Показывать отчество обучающихся                   |  |  |  |  |  |  |  |  |  |  |
|         | Шаблон импорта из СДО            |  |                                                   |  |  |  |  |  |  |  |  |  |  |

Рисунок 72. Команда «Скрыть выбывших»

Если пункт меню активирован (рядом с ним стоит флажок), выбывшие обучающиеся не будут отображаться в классном журнале. Повторный выбор команды вернёт обычный режим отображения (с выбывшими).

## <span id="page-41-0"></span>*8.4. Отображение отчеств обучающихся*

В случае, если в учебном коллективе есть обучающееся с одинаковыми именами и фамилиями, отличить их при стандартном отображении классного журнала становится затруднительно (**Рисунок 73**).

|                |                    |     | 17 окт   18 окт   21 окт |     |        |
|----------------|--------------------|-----|--------------------------|-----|--------|
| Nº.            | ФИО                | Уp. | Уp.                      | yp. | 1 четв |
| 1              | Аверьянов Аверьян  |     |                          |     |        |
| $\overline{2}$ | Богданов Богдан    |     |                          |     |        |
| 3              | Богданова Богдана  |     |                          |     |        |
| 4              | Васильев Василь    |     |                          |     |        |
| 5.             | Гордеева Гордея    |     |                          |     |        |
| 6              | Гордеева Гордея    |     |                          |     |        |
|                | Давыдов Давыд      |     |                          |     |        |
| 8              | Доброва Добра      | 5   | 5                        | 5   |        |
| 9.             | Ершов Ерш          |     | 2                        | 2   |        |
|                | 10 Иванов Иван     |     |                          |     |        |
|                | 11 Иванов Иван     |     |                          |     |        |
|                | 12 Капризов Каприз |     |                          |     |        |

Рисунок 73. Отображение однофамильцев в обычном режиме

Для решения этой проблемы, пользователь может активировать пункт «Показывать отчество обучающихся» из меню «Функции» (**Рисунок 74**).

|                                                  | • Классный журнал [Администратор базы данных] - [Журнал 1 а. Русский язык ] |                                                                         |                                            |                                    |                                                                 |                 |                                  |    |                                                   |                                        |      |          |  |  |
|--------------------------------------------------|-----------------------------------------------------------------------------|-------------------------------------------------------------------------|--------------------------------------------|------------------------------------|-----------------------------------------------------------------|-----------------|----------------------------------|----|---------------------------------------------------|----------------------------------------|------|----------|--|--|
|                                                  |                                                                             | • Настройка Классный журнал Планирование Предмет Подгруппа Урок Функции |                                            |                                    |                                                                 |                 |                                  |    |                                                   | Отчеты Окно Помощь                     |      |          |  |  |
|                                                  |                                                                             | <u> 3   0 1   1   2   1   1   0   1   13   13   21   2</u>              |                                            |                                    | Показывать только учитываемые отметки<br>Показывать все отметки |                 |                                  |    |                                                   |                                        |      |          |  |  |
|                                                  |                                                                             | Предмет: Русский язык                                                   | Классный руководитель: Комарова Александра | Преподаватель: Комарова Александра | ✓                                                               | Скрыть выбывших | Показывать рекомендуемую отметку |    |                                                   |                                        |      |          |  |  |
|                                                  | N9                                                                          | ФИО                                                                     | Уp.                                        | 17 окт   18 окт   21 окт<br>Уp.    | Уp.                                                             | $1$ четв        | ۸                                |    |                                                   | Связать с поурочно-тематическим планом |      |          |  |  |
|                                                  |                                                                             | Аверьянов Аверьян                                                       |                                            |                                    |                                                                 |                 |                                  |    | Сформировать поурочно-тематический план из уроков |                                        |      |          |  |  |
|                                                  | 2                                                                           | Богданов Богдан Богданович                                              |                                            |                                    |                                                                 |                 |                                  |    | Экспорт левой части журнала                       |                                        |      |          |  |  |
|                                                  | 3                                                                           | Богданова Богдана Михайловна.                                           |                                            |                                    |                                                                 |                 |                                  |    | Экспорт правой части журнала                      |                                        |      |          |  |  |
|                                                  |                                                                             | 4 Васильев Василь Николаевич                                            |                                            |                                    |                                                                 |                 |                                  |    |                                                   |                                        |      |          |  |  |
|                                                  | 5                                                                           | Гордеева Гордея Андреевна                                               |                                            |                                    |                                                                 |                 |                                  |    | Изменить порядок обучающихся                      |                                        |      |          |  |  |
|                                                  | 6                                                                           | Гордеева Гордея Ильдаровна                                              |                                            |                                    |                                                                 |                 |                                  |    |                                                   | Показывать отчество обучающихся        |      | ю        |  |  |
|                                                  |                                                                             | 7   Давыдов Давыд Игоревич                                              |                                            |                                    |                                                                 |                 |                                  |    | Шаблон импорта из СДО                             |                                        |      |          |  |  |
|                                                  | 8                                                                           | Доброва Добра Дмитриевна                                                | 5                                          | 5                                  | 5                                                               |                 |                                  | 46 | <b>U3.10.2013</b>                                 | Пропись б                              | yp.  | Комарова |  |  |
|                                                  | 9                                                                           | Ершов Ерш Павлович                                                      |                                            | 2                                  | 2                                                               |                 |                                  | 47 | 04.10.2013                                        | Пропись б                              | Уp.  | Комарова |  |  |
|                                                  |                                                                             | 10 Иванов Иван Андреевич                                                |                                            |                                    |                                                                 |                 |                                  | 48 | 07.10.2013                                        | Пропись б                              | Уp.  | Комарова |  |  |
|                                                  |                                                                             | 11 Иванов Иван Антонович                                                |                                            |                                    |                                                                 |                 |                                  | 49 | 08.10.2013                                        | Попись бу                              | Уp.  | Комарова |  |  |
| 50<br>09.10.2013<br>12 Капризов Каприз Сергеевич |                                                                             |                                                                         |                                            |                                    |                                                                 |                 |                                  |    |                                                   | Пропись б                              | IYp. | Комарова |  |  |

Рисунок 74. Отображение однофамильцев в режиме показа отчества

# <span id="page-42-0"></span>*8.5. Общие настройки*

Пункт меню «Настройки» - «Настройки пользователя» вызывает окно, в котором можно настроить внешний вид программы, сменить пароль текущего пользователя, а также настроить режим блокировки приложения (**Рисунок 75**)

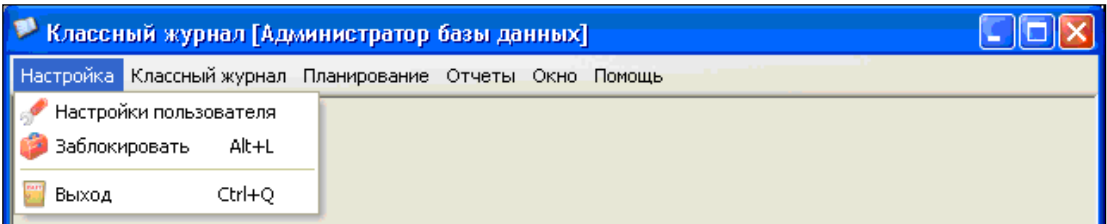

#### Рисунок 75. Настройки пользователя в Классном журнале

Окно настроек пользователя показано на Рисунке 76.

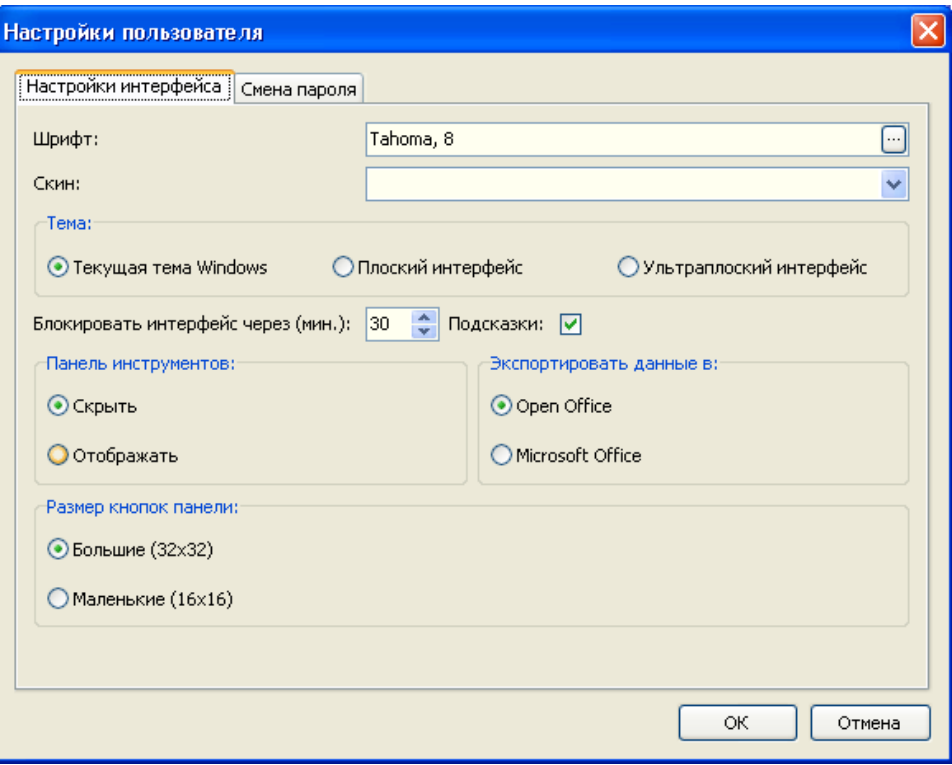

Рисунок 76. Вид окна «Настройки пользователя

#### *Внешний вид интерфейса*

Внешний вид интерфейса приложения «Классный журнал» регулируется при помощи настроек, перечисленных ниже:

> Шрифт – позволяет изменить настройки отображения шрифтов в интерфейсе приложения (**Рисунок 77**)

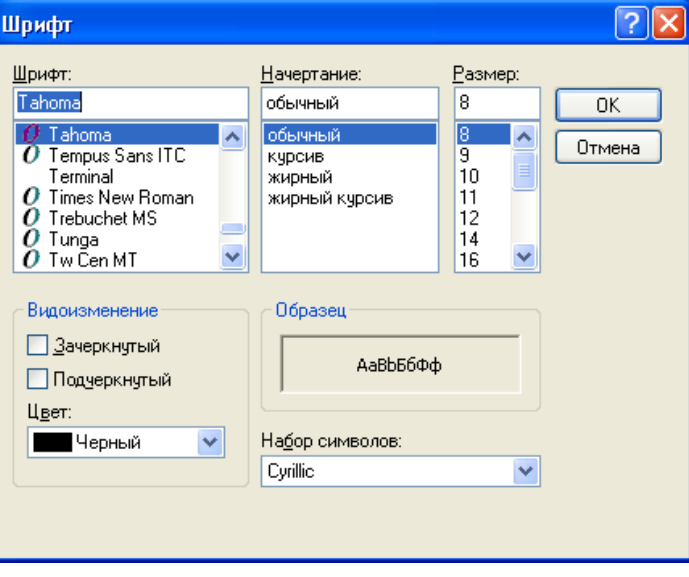

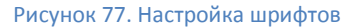

- Скин позволяет выбрать цветовую схему оформления приложения.
- Тема позволяет выбрать режим отображения окон интерфейса.
- Панель инструментов позволяет скрыть или отобразить панель инструментов.
- Размер кнопок панели позволяет выбрать размер кнопок на панели инструментов.

### *Блокировка приложения*

Блокировка приложения позволяет защитить его от несанкционированного доступа в случае, если пользователь прервал работу и (или) временно не может контролировать доступ к своему компьютеру. Приложение автоматически блокируется, если пользователь не использовал мышь или клавиатуру в течение промежутка времени, который задан в пункте «Блокировать интерфейс через (мин.)». Если в этом пункте указано значение 0, то режим блокировки отключается. Время, оставшееся до блокировки, выводится в строке состояния, в правом нижнем углу главного окна. (**Рисунок 78**)

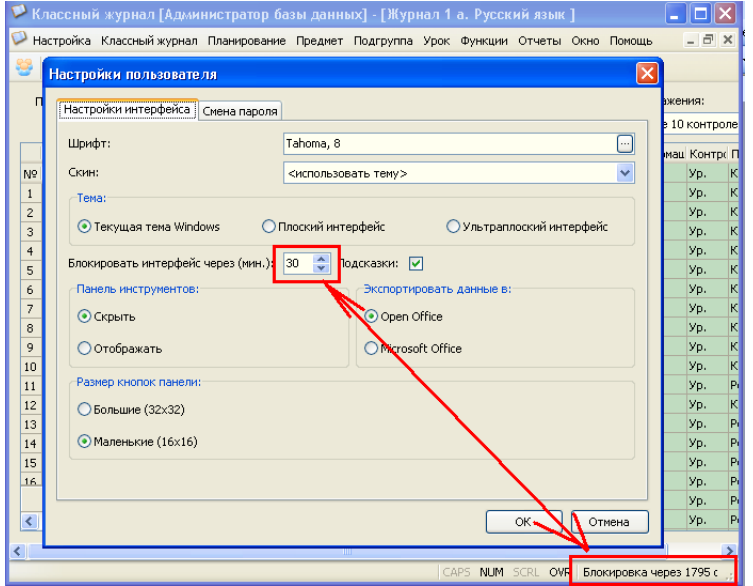

Рисунок 78. Блокировка классного журнала

Кроме того, заблокировать приложение можно выбрав пункт меню «Настройки» - «Заблокировать». Приложение будет разблокировано после ввода пароля текущего пользователя АИСУ «Параграф» (**Рисунок 79**)

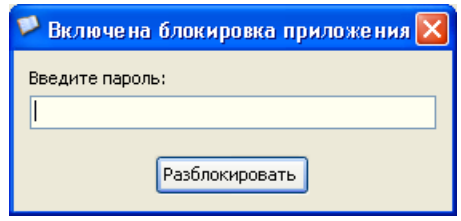

Рисунок 79. Окно ввода пароля для снятия блокировки КЖ

#### <span id="page-44-0"></span>*Выбор программы для экспорта данных*

В зависимости от пакета офисных программ, установленных на компьютере, пользователь может указать, какой пакет офисных программ будет использоваться для экспорта данных из приложения «Классный журнал»: Open Office или Microsoft Office: (**Рисунок 80**)

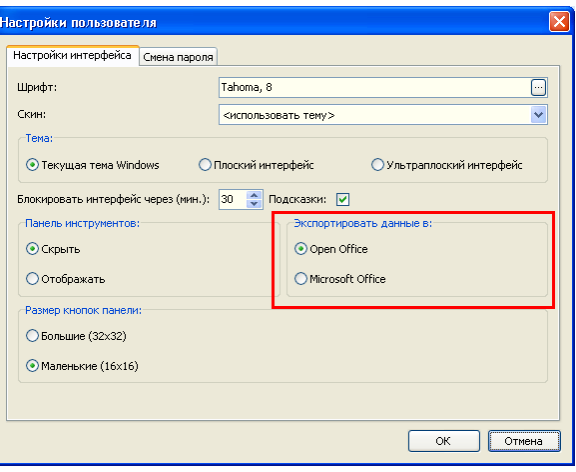

Рисунок 80. Выбор пакета для экспорта данных из КЖ